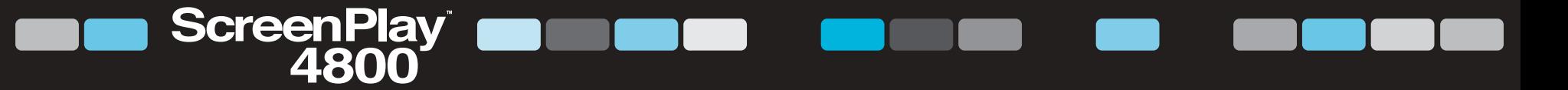

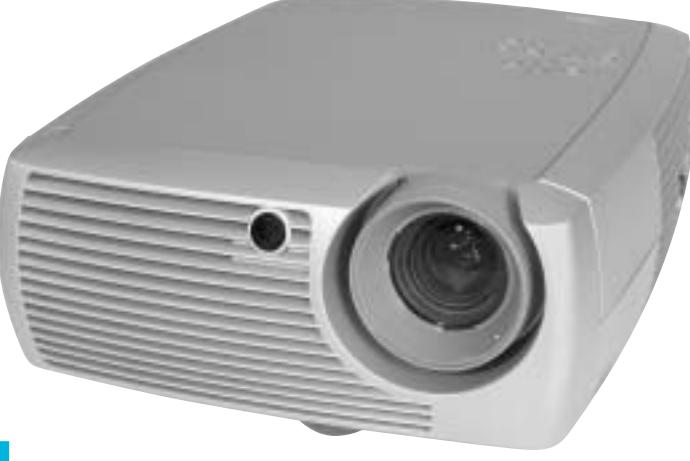

# User's Guide

[ English • Français • Deutsch • Español • Italiano • Norsk ]

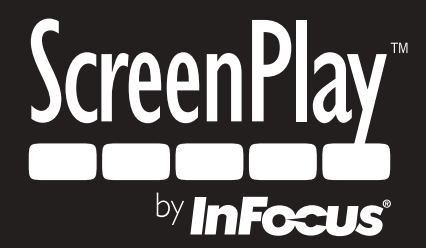

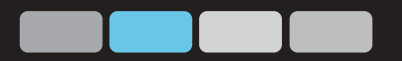

# **ESPAÑOL**

#### **Declaración de conformidad**

Fabricante: InFocus Corporation, 27700B SW Parkway Ave. Wilsonville, Oregon 97070 EE.UU. Oficina Europea: Strawinskylaan 585, 1077 XX Amsterdam, Países Bajos Declaramos bajo nuestra única responsabilidad que el proyector ScreenPlay 4800 cumple con las siguientes normas y directivas:

Directiva de compatibilidad electromagnética (EMC) 89/336/EEC, enmendada por 93/68/EEC EMC: EN 55022 EN 55024 EN 61000-3-2 EN 61000-3-3Directiva de baja tensión 73/23/EEC, enmendada por 93/68/EEC Seguridad: EN 60950: 2000 Junio de 2003

# **Marcas comerciales**

Apple, Macintosh y PowerBook son marcas comerciales o marcas registradas de Apple Computer, Inc. IBM es una marca comercial o una marca registrada de International Business Machines, Inc. Microsoft, PowerPoint y Windows son marcas comerciales o marcas registradas de Microsoft Corporation. Digital Light Processing es una marca comercial o marca registrada de Texas Instruments. InFocus y ScreenPlay son marcas comerciales o marcas registradas de InFocus Corporation.

#### **Advertencia de la Comisión Federal de Comunicaciones (Federal Communications Commision, FCC)**

Nota: Este equipo ha sido probado y cumple con los límites de un dispositivo digital de clase B, según el apartado 15 de las Normas de la FCC. Estos límites están diseñados para proporcionar una protección razonable contra interferencia perjudicial en una instalación residencial. Este equipo genera, utiliza y puede irradiar energía de radiofrecuencia y, si no se instala y utiliza de acuerdo con las instrucciones, puede provocar interferencia perjudicial en comunicaciones de radio. Sin embargo, no hay garantía de que éstas no ocurran en una instalación particular. Si este equipo causa interferencia perjudicial en la recepción de radio o televisión, lo cual se puede determinar encendiendo y apagando el equipo, se alienta al usuario a intentar corregir dicha interferencia mediante una o más de las siguientes medidas:

- Vuelva a orientar o cambie de lugar la antena de recepción.
- Aumente la separación entre el equipo y el receptor.
- Conecte el equipo a un enchufe que esté en un circuito distinto al que está conectado el receptor.
- Consulte al distribuidor o a un técnico experimentado de radio y televisión para obtener ayuda.

#### **Canadá**

Este aparato digital de clase B cumple con la norma ICES-003 canadiense. Cet appareil numérique de la classe B est conforme à la norme NMB-003 du Canada.

#### **Aprobaciones de agencias**

UL, c-UL, TÜV, GOST, C-Tick

#### **Contenido**

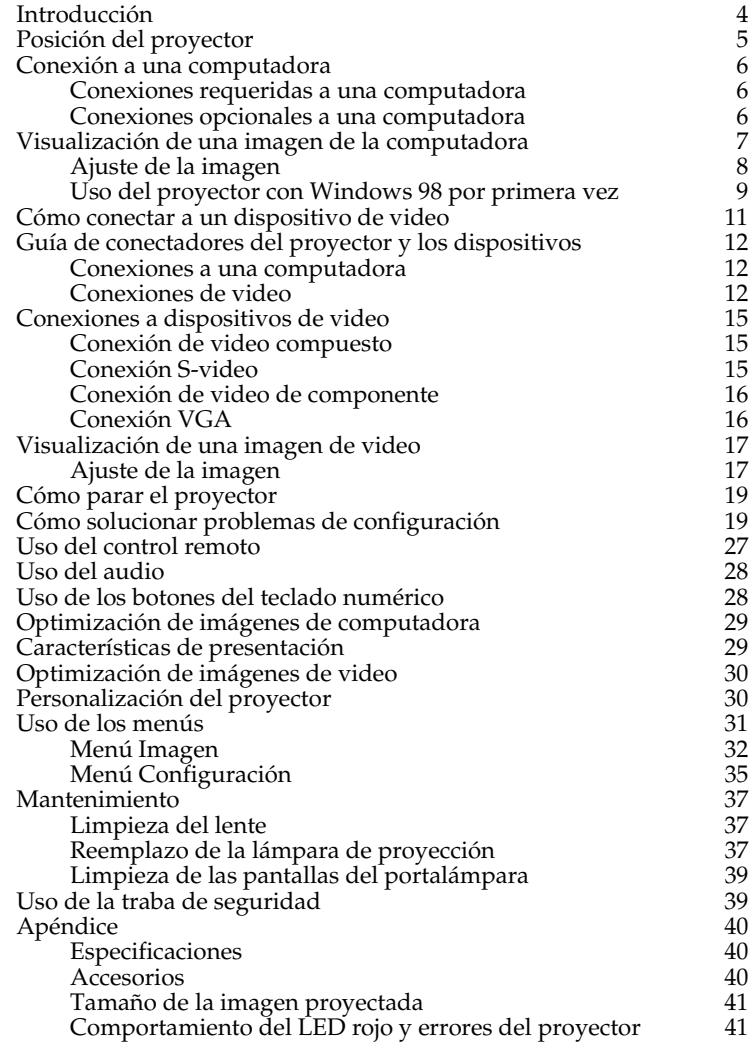

Si tiene experiencia en la configuración de sistemas de proyección, utilice la tarjeta *Inicio Rápido* (Quick Setup) incluida. Para obtener detalles completos sobre cómo conectar y operar el proyector, consulte este Manual de uso.

#### **Consideraciones importantes sobre la operación**

No coloque el proyector sobre un mantel de mesa u otros tapetes blandos que pueda bloquear las ranuras de ventilación anteriores o posteriores. No utilice una instalación de techo no aprobada. En el caso improbable de que la lámpara se funda, limpie bien el área delante del proyector y deseche todos los elementos comestibles que se encuentren en la zona.

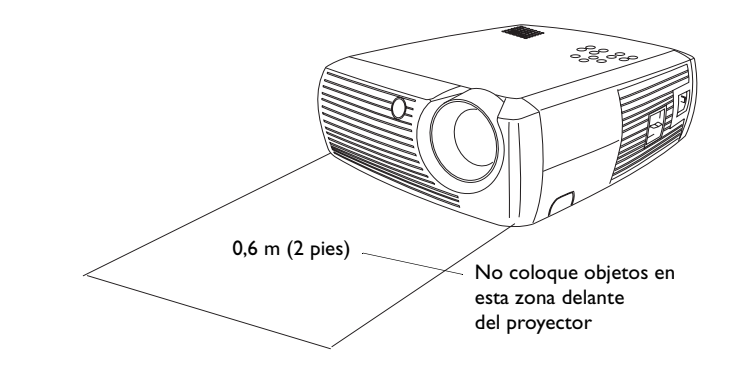

# **Introducción**

Su nuevo proyector digital es fácil de utilizar y mantener. Excepcional tanto para presentaciones comerciales como para el entretenimiento en el hogar, este proyector digital es compatible con una gran variedad de computadoras y dispositivos de video, incluyendo:

- • La mayoría de las grabadores de video (VCR), reproductores de discos de video digital (DVD) (progresivos y entrelazados), fuentes de HDTV (televisión de alta definición) (formatos HDTV 1080i, 1035i y 720P), sintonizadores de televisión y satelitales, video cámaras, juegos de video y reproductores de discos láser.
- • Computadoras compatibles con IBM y computadoras portátiles, hasta una resolución de 1024x768.
- • Computadoras Macintosh® y PowerBook® de Apple® hasta una resolución 1024x768.

El proyector posee una resolución real SVGA de 800x600 y está equipado con los siguientes accesorios estándar:

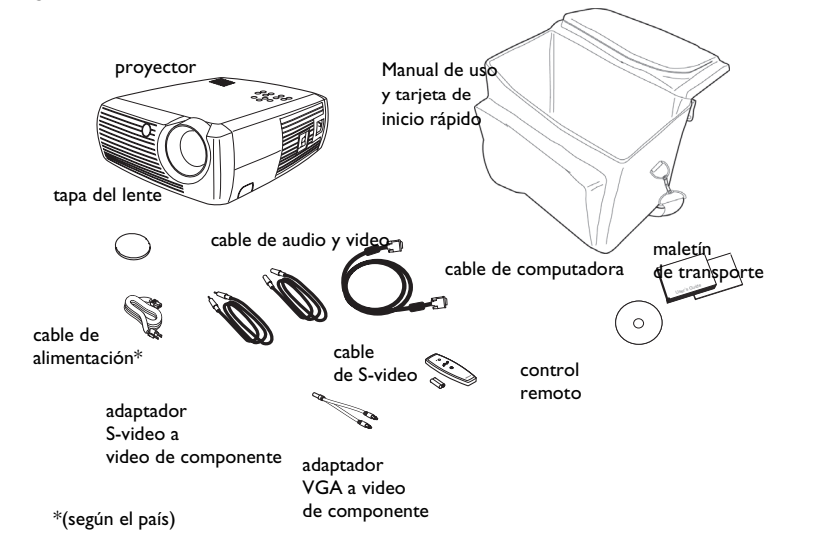

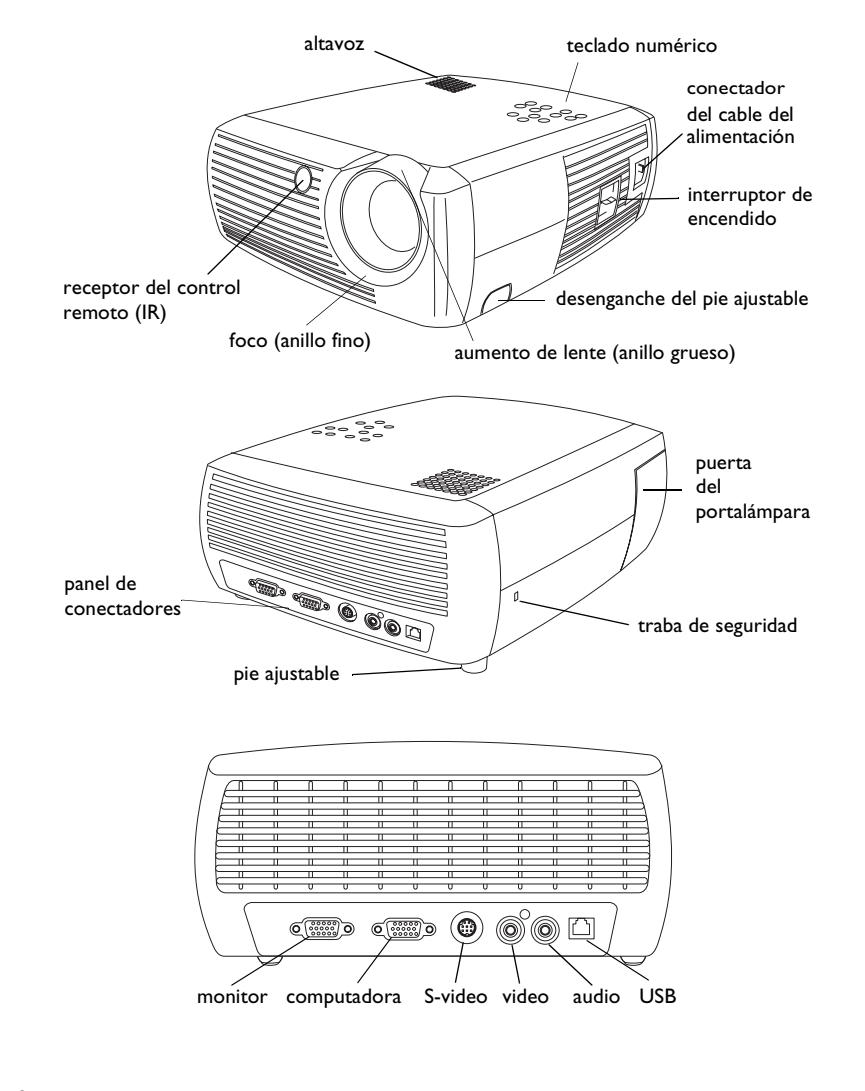

# **Posición del proyector**

Para determinar dónde posicionar el proyector, considere el tamaño y la forma de su pantalla, la ubicación de los enchufes eléctricos y la distancia entre el proyector y el resto del equipo. He aquí algunos lineamientos generales:

- • Coloque el proyector sobre una superficie plana, de manera que forme un ángulo recto con la pantalla. El proyector debe estar a una distancia no menor de 1,49 m (4,9 pies) de la pantalla de proyección.
- • Coloque el proyector a menos de 3 m (10 pies) de la fuente de alimentación y a menos de 1,8 m (6 pies) del dispositivo de video (a menos que compre cables de prolongación). Para asegurar el acceso adecuado a los cables, no coloque el proyector a menos de 15 cm (6 pulgadas) de distancia de la pared u otro objeto.
- • Posicione el proyector a la distancia deseada de la pantalla. La distancia del lente del proyector a la pantalla, la configuración del aumento de lente y el formato de video determinan el tamaño de la imagen proyectada. La ilustración en la parte superior derecha muestra tres tamaños de imágenes proyectadas. Para obtener más información acerca del los tamaños de las imágenes a diferentes distancias, consulte ["Tamaño de la imagen](#page-41-0)  proyec[tada" en la página](#page-41-0) 41.
- • La imagen sale del proyector a un determinado ángulo. El descentramiento de la imagen es del 132,9% cuando el proyector está en el modo 16:9 (predeterminado). Esto significa que si tiene una imagen de 3 m (10 pies) de alto, la parte inferior de la misma estará 1 m (3,29 pies) por encima del centro del lente.
- • El descentramiento de la imagen es del 112,2% cuando el proyector está en el modo 4:3. Esto significa que si tiene una imagen de 3 m (10 pies) de alto, la parte inferior de la misma estará 37 cm (1,22 pies) por encima del centro del lente.
- • Consulte ["Cómo conectar a un dispositivo de video" en la página](#page-11-0) 11 para obtener más información sobre los modos 16:9 y 4:3.

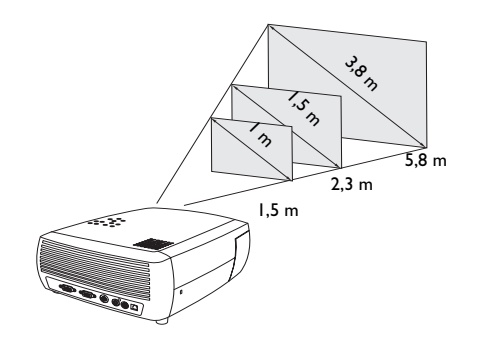

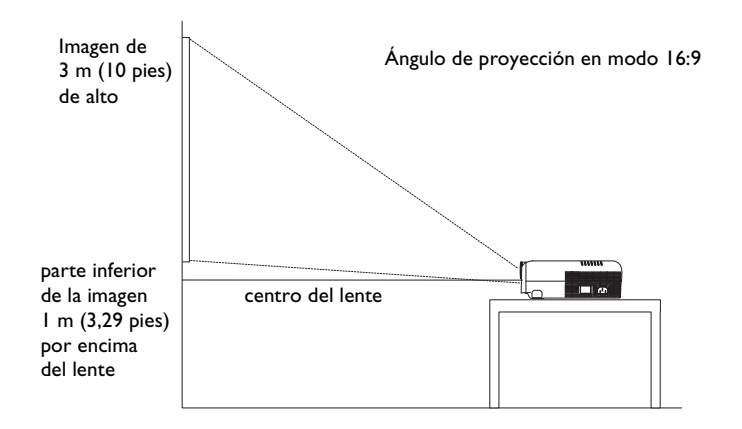

# <span id="page-6-0"></span>**Conexión a una computadora**

# **Conexiones requeridas a una computadora**

Conecte un extremo del cable de la computadora (consulte la [página](#page-11-0) 11 para obtener información sobre la conexión a dispositivos de video) al conectador azul oscuro **Computer In** (Entrada de computadora) del proyector. Conecte el otro extremo al puerto de video de la computadora. Si está utilizando un equipo de escritorio, primero deberá desconectar el cable del monitor del puerto de video de la computadora.

Conecte el cable de alimentación negro al conectador **Power** (Alimentación) al costado del proyector y a un tomacorriente.

**NOTA**: Siempre utilice el cable de alimentación suministrado con el proyector.

# **Conexiones opcionales a una computadora**

Para utilizar sonido en su presentación, conecte un cable de audio (no incluido con este proyector) a su computadora y al conectador **Audio In** (Entrada de audio) del proyector. Visite **www.infocus.com/accessories** para ver los cables opcionales.

Si está utilizando un equipo de escritorio y desea ver la imagen en la pantalla del mismo además de en la pantalla de proyección, conecte el cable del monitor de la computadora al conectador **Monitor out** (Salida del monitor) del proyector.

Puede utilizar el ratón de su computadoracon un control remoto opcional para operar los botones de navegación durante una presentación. El control remoto incluido con este proyector no permite esta función. Conecte el proyector a la computadora mediante un cable USB (no incluido). Los controladores USB deben estar instalados para utilizar la funcionalidad USB. Para obtener más información, consulte la [página](#page-10-0) 10. Visite **www.infocus.com/accessories** para ver los controles remotos opcionales.

conecte el cable de computadora

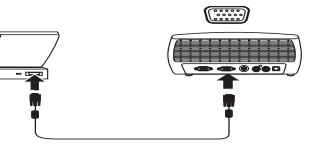

conecte el cable de alimentación

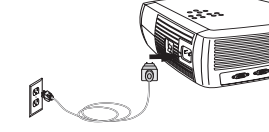

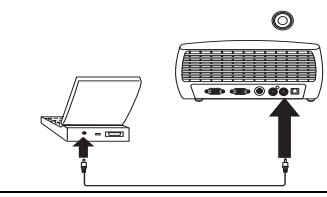

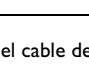

conecte el cable de audio

 $\lhd$ 

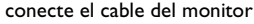

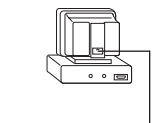

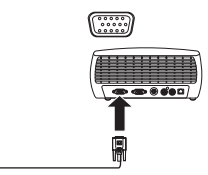

conecte el cable USB

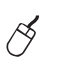

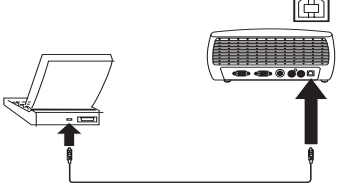

# **Visualización de una imagen de la computadora**

Retire la tapa del lente.

retire la tapa del lente

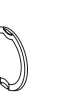

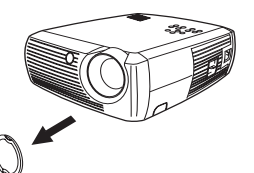

Mueva el interruptor **Power** (Encendido) que se encuentra al costado del proyector a la posición On (Encendido).

El LED destella de color verde y se encienden los ventiladores. Cuando la lámpara se enciende, aparece la pantalla de inicio y el LED queda iluminado en color verde constante. Puede transcurrir aproximadamente un minuto hasta que la imagen logre el brillo completo.

 **¿No aparece la pantalla de inicio?** Obtenga ayuda en la [página](#page-20-0) 20.

Encienda la computadora.

La imagen de la computadora debe aparecer en la pantalla de proyección. De lo contrario, presione el botón **Computer** (Computadora) en el teclado numérico del proyector.

Si su computadora cuenta con Windows 98 como sistema operativo, consulte ["Uso del proyector con Windows 98 por primera vez" en la página](#page-9-0) 9 para obtener información sobre el proceso de instalación del controlador.

Asegúrese de que el puerto externo de video de la computadora portátil esté activado.

Muchas computadoras portátiles no encienden automáticamente el puerto de video externo cuando se conecta un proyector. Por lo general, se utiliza una combinación de teclas como FN + F5 para encender y apagar la visualización externa. Consulte la documentación de su computadora portátil para obtener información acerca de esta combinación de teclas.

**¿No aparece la imagen en su computadora portátil?** Presione el botón **Auto Image** (Auto imagen) en el teclado numérico. Obtenga ayuda en la [página](#page-21-0) 21.

mueva el interruptor de encendido

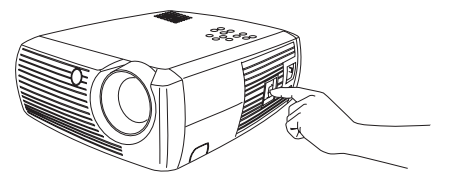

encienda la computadora

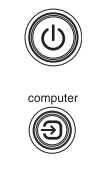

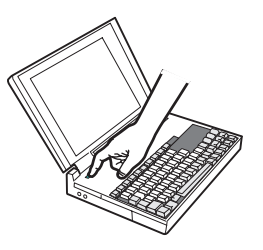

active el puerto externo de la computadora portátil

 $\Box/\Box$ 

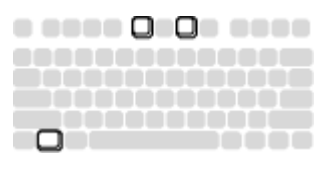

# <span id="page-8-0"></span>**Ajuste de la imagen**

Si es necesario, ajuste la altura del proyector presionando el botón de desenganche para extender el pie.

Si es necesario, gire el pie nivelador ubicado en la parte posterior del proyector.

Evite colocar las manos cerca de la ventilación de aire caliente en la parte frontal del proyector.

Posicione el proyector a la distancia deseada de la pantalla, a un ángulo de 90 grados respecto de la misma.

Consulte la tabla en la [página](#page-41-0) 41 para obtener una lista de tamaños de pantalla y distancias.

Ajuste el aumento de lente o el foco.

Si la imagen no es cuadrada, ajuste la corrección trapezoidal utilizando los botones del teclado numérico.

Presione el botón **Keystone** (Corrección trapezoidal) superior para reducir la parte superior de la imagen. Presione el botón **Keystone** inferior para reducir la parte inferior.

ajuste el menú Imagen

ajuste la corrección trapezoidal

Ajuste el Contraste o el Brillo en el menú Imagen.

Consulte la [página](#page-32-0) 32 para obtener ayuda sobre estos menús de ajuste.

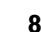

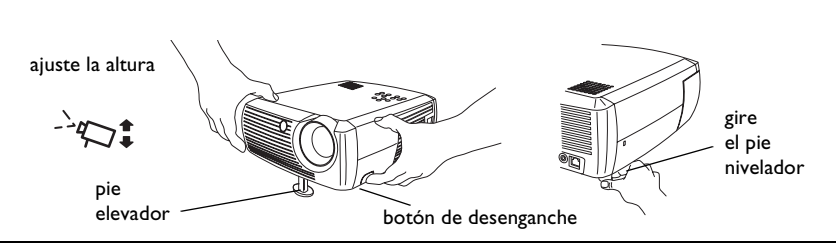

ajuste la distancia

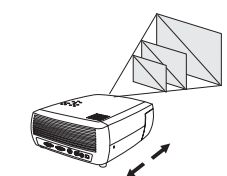

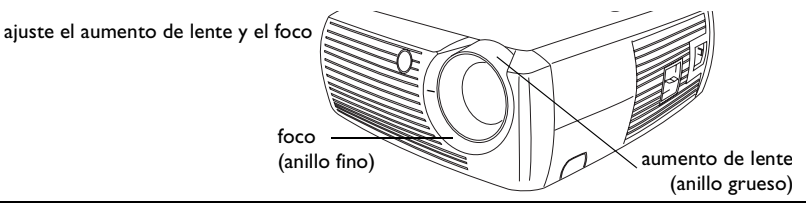

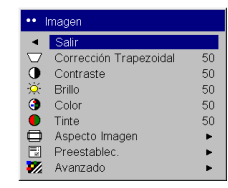

# <span id="page-9-0"></span>**Uso del proyector con Windows 98 por primera vez**

La primera vez que conecte una computadora con Windows 98 al proyector, el equipo reconocerá el proyector como "nuevo hardware" y aparecerá el Asistente para agregar nuevo componente de hardware. Siga estas instrucciones para utilizar el Asistente para cargar el controlador adecuado (que fue instalado con su sistema operativo Windows).

Si el sistema operativo de su computadora es Windows 2000 o Windows ME, omita estos pasos y vaya a "Ajuste de la imagen" en l[a página](#page-8-0) 8.

- **a** Haga clic en **Siguiente** para comenzar a buscar el controlador.
- **b** Asegúrese de que la frase "Buscar el mejor controlador" esté seleccionada y haga clic en **Siguiente**.

**c** Desactive todas las casillas seleccionadas y haga clic en **Siguiente**. Windows localizará el controlador automáticamente. Si este controlador ha sido eliminado, vuelva a cargarlo utilizando el CD de su sistema operativo Windows.

**d** Cuando Windows encuentre el controlador, estará listo para instalarlo. Haga clic en **Siguiente**.

**c**

**d**

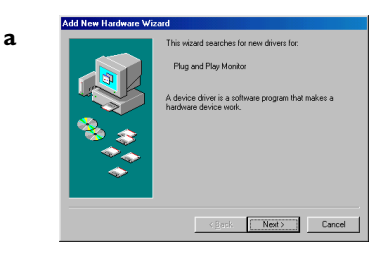

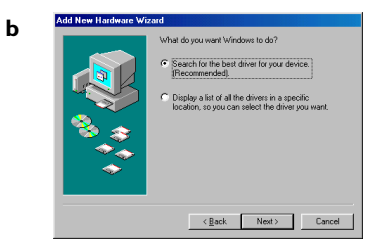

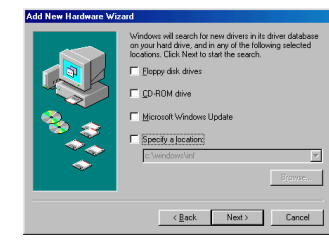

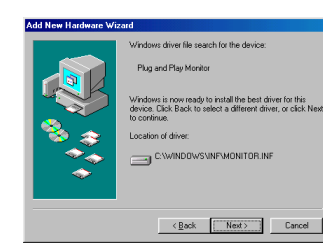

Cancel

#### <span id="page-10-0"></span>**Omita esta página si no conectó un cable de ratón USB.**

#### **Para Windows 98:**

- • Si conectó el cable USB, el Asistente para agregar nuevo componente de hardware aparecerá nuevamente. Los controladores deben estar instalados para utilizar la funcionalidad USB.
- •**El Asistente se inicia tres veces**.

La primera vez, detecta un dispositivo compuesto USB.

La segunda vez, un dispositivo de interfaz humana USB (para el teclado).

La tercera vez, un dispositivo de interfaz humana USB (para el ratón).

#### **Para Windows 2000, Windows ME y Windows XP:**

•Los controladores USB se instalan automáticamente.

# <span id="page-11-0"></span>**Cómo conectar a un dispositivo de video**

Puede conectar dispositivos de video tales como grabadores de video (VCR), reproductores de discos de video digital (DVD), video cámaras, cámaras digitales, consolas de juegos de video, receptores de televisión de alta definición (HDTV) y sintonizadores de TV al proyector. También cuenta con una entrada de audio. Puede conectar el sonido directamente al proyector, utilizando el altavoz incorporado, o bien conectarlo a su estéreo.

Antes de conectar el proyector, debe decidir qué aspecto imagen desea utilizar. Puede acceder al ajuste del Aspecto Imagen del proyector a través del Menú del mismo. Consulte la [página](#page-32-0) 32 para obtener más información.

El aspecto imagen es la proporción del ancho de la imagen con respecto a su altura. Las pantallas de televisión son generalmente 4:3. La HDTV y la mayoría de los reproductores de disco digital (DVD) son 16:9, que es el valor predeterminado de este proyector. Si planea proyectar en una pantalla, el tamaño y la forma de la misma resolverán esta cuestión. Si planea proyectar sobre una pared en blanco, no tendrá restricciones en cuanto al tamaño de la pantalla. Lo que planee proyectar también puede ayudarle a decidir entre 4:3 y 16:9. La mayoría de los espectáculos de televisión son 4:3, mientras que la mayoría de las películas son 16:9.

Si tiene una pantalla 16:9, debe seleccionar un aspecto imagen de 16:9 para películas anamórficas o HDTV, y Real para contenido 4:3. Si tiene una pantalla 4:3, también debe utilizar 16:9 para películas anamórficas o HDTV, pero tiene la opción de utilizar 4:3 (para llenar la pantalla) o Real (para un mapeo directo de píxeles) para contenido 4:3. Tenga en cuenta que las películas anamórficas sólo se verán correctamente si la salida del reproductor de discos de video digital (DVD) está configurada para televisión 16:9.

Puede conectar el proyector a la mayoría de los dispositivos de video que tengan capacidad de salida de video. No puede conectar directamente el cable coaxial que entra en su casa de una compañía de cable o satelital, la señal primero debe pasar por un sintonizador. Ejemplos de sintonizadores son las cajas de cable digital, los grabadores de video (VCR), los grabadores de video digital y las cajas de televisión satelital. Básicamente, cualquier dispositivo que pueda cambiar de canal es considerado un sintonizador.

pantalla 4:3 pantalla 16:9

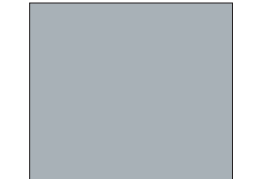

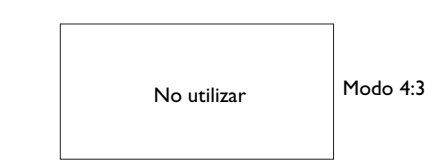

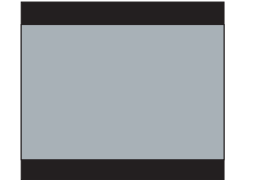

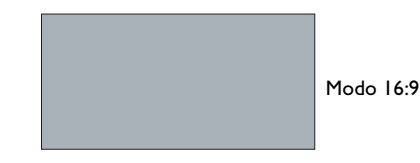

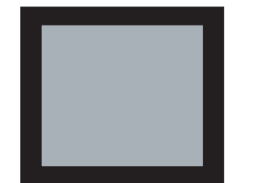

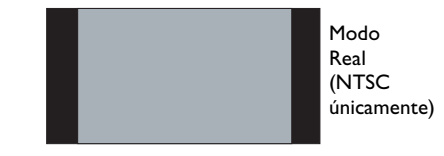

# **Guía de conectadores del proyector y los dispositivos**

Lo siguiente le ayudará a encontrar los conectadores que le conviene utilizar para obtener la mejor resolución posible de sus dispositivos de entrada, tales como computadoras, grabadores de video estándar (VCR), reproductores de discos de video digital (DVD) (progresivos y entrelazados), fuentes de televisión de alta definición (HDTV) (formatos HDTV 1080i, 1035i y 720P), sintonizadores de televisión y satelitales, cámaras digitales, juegos de video (progresivos y entrelazados) y reproductores de discos láser.

# **Conexiones a una computadora**

Las conexiones a una computadora involucran conectar el cable de computadora incluido con el proyector desde una computadora a la entrada Computer In. Las conexiones opcionales incluyen conectar el cable de audio y video desde la computadora al proyector, conectar el monitor de la computadora al proyector y conectar un cable USB (no incluido) desde la computadora al proyector para controlar el ratón a través del control remoto. Consulte l[a página](#page-6-0) 6 para obtener información de configuración de la computadora y el proyector.

# **Conexiones de video**

El primer paso para conectar el video es decidir qué tipo de conectador de salida desea enchufar al proyector. Si tiene más de una salida, seleccione la de mayor calidad utilizando la siguiente escala, donde **1** es la mayor calidad y **3**, la menor:

- **1** Video de componente
- **2** S-video
- **3** Video compuesto

Si planea conectar el proyector a fuentes de HDTV, debe utilizar el conectador (VGA) de computadora del proyector, etiquetado **Video In** (Entrada de video). No olvide que las fuentes de HDTV y progresivas sólo se deben procesar a través del conectador VGA del proyector. El puerto S-video no funciona con fuentes progresivas, incluso con el adaptador de video de componente a S-video. Con fuentes progresivas, se debe utilizar el adaptador de video de componente a VESA.

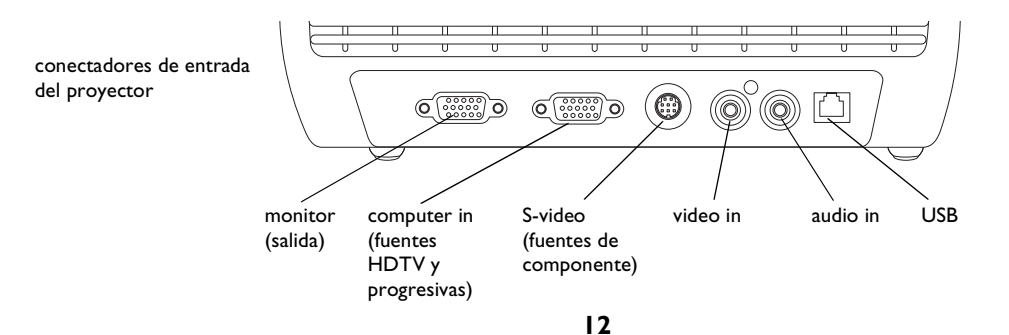

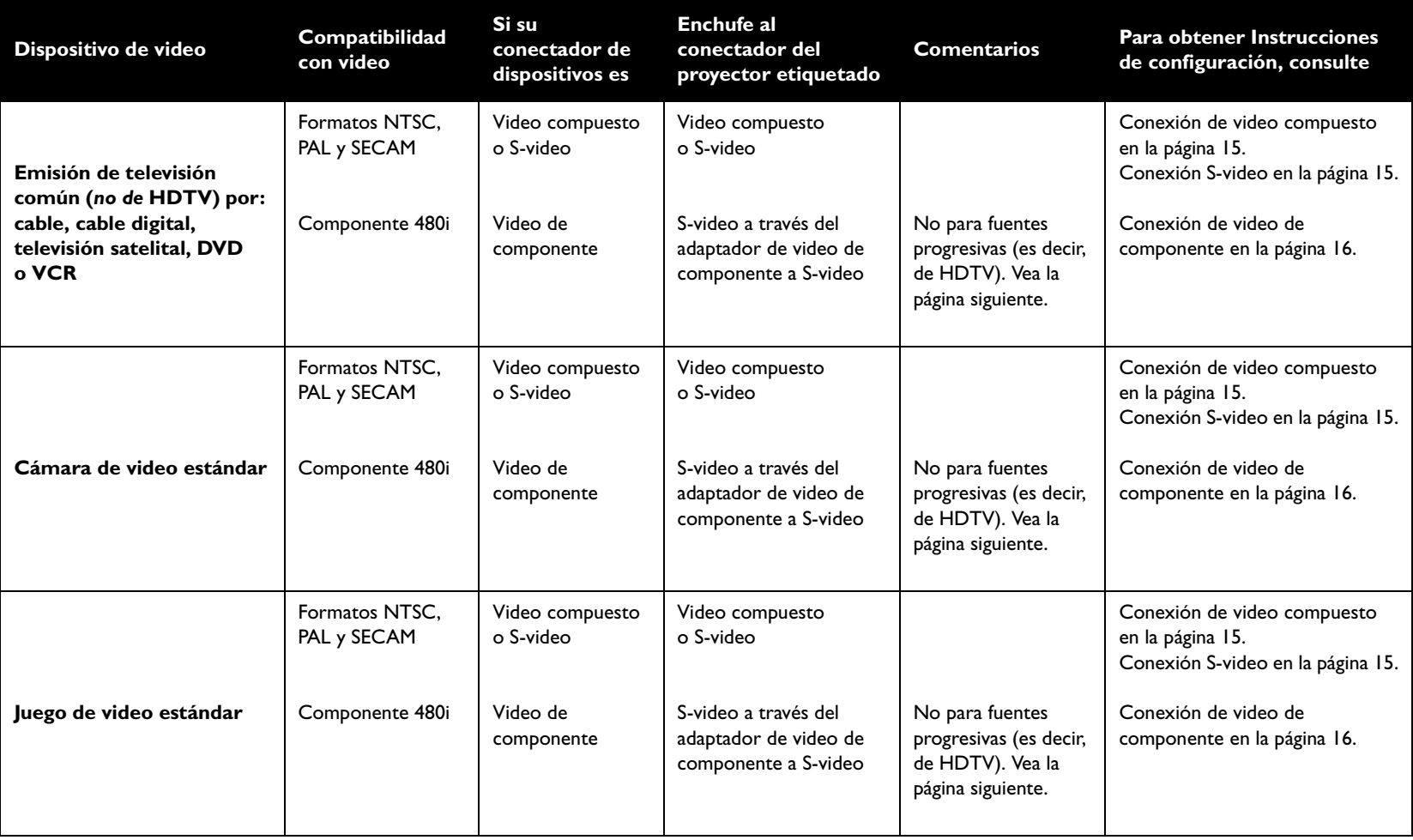

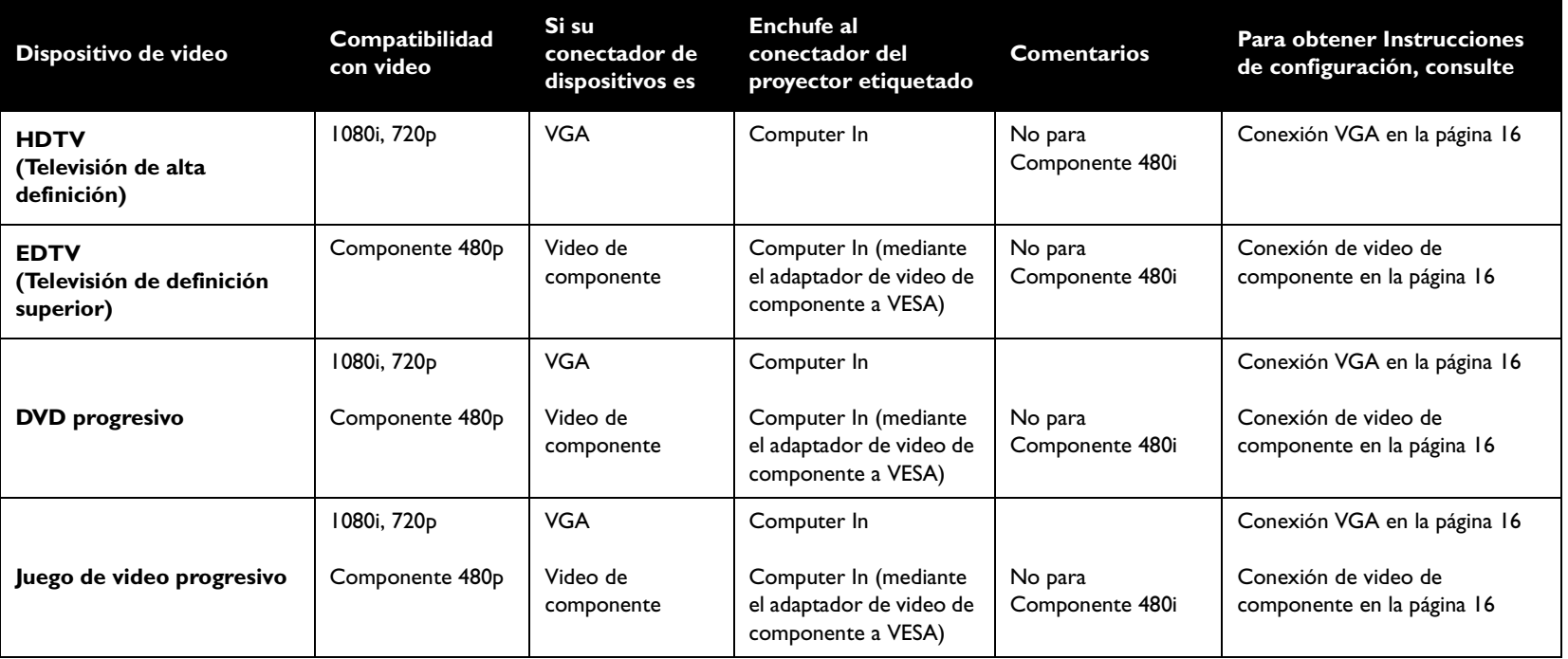

# <span id="page-15-0"></span>**Conexiones a dispositivos de video**

# **Conexión de video compuesto**

Enchufe el conectador amarillo del cable de audio y video en el conectador de salida de video del dispositivo de video. Enchufe el otro conectador amarillo del cable en el conectador amarillo **Video In** del proyector. Enchufe el conectador azul del cable de audio y video en el conectador azul **Audio In** del proyector. Enchufe el conectador blanco del cable de audio y video en el conectador de salida blanco izquierdo del dispositivo de video. Enchufe el conectador rojo del cable de audio y video en el conectador de salida de audio derecho del dispositivo de video.

Recuerde que la salida de video desde conexiones compuestas no son de alta tecnología como las salidas S-video o de componente.

# **Conexión S-video**

Si su dispositivo de video cuenta con un conectador redondo de cuatro puntas, enchufe un cable de S-video en el conectador de S-video de su dispositivo de video y en el conectador **S-video** del proyector. Conecte también los conectadores rojo y blanco del cable de audio y video en los conectadores de salida de audio de su dispositivo de video, y el conectador de audio azul en el conectador **Audio In** del proyector.

Recuerde que la salida de S-video es de mayor calidad que el video compuesto, pero no tan alta como el video de componente.

conecte el cable de audio y video

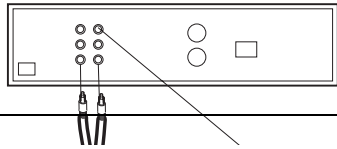

ိနီ

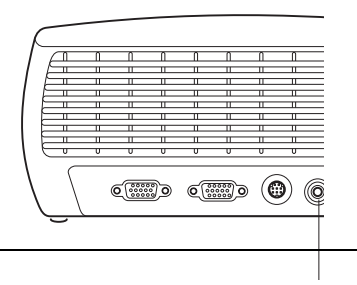

 $\circledcirc$  $\circledcirc$ 

conecte el cable de S-video

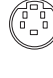

( ≪

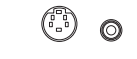

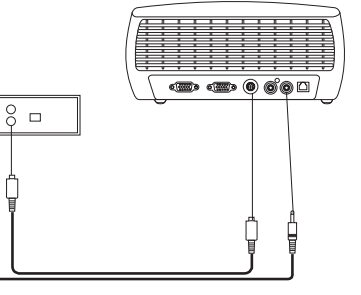

# <span id="page-16-0"></span>**Conexión de video de componente**

Si su dispositivo de video cuenta con conectadores de componente, utilice el adaptador de video de componente a S-video. Para fuentes de alta definición y progresivas, utilice el adaptador de video de componente a VESA junto con el cable de componente (no incluido).

Enchufe el cable de componente al dispositivo de video. Enchufe el otro extremo del cable de componente en uno de los dos adaptadores y el adaptador en el conectador **S-video** (para S-video) o **Computer in** (para VESA) del proyector.

La conexión de componente ofrece la mayor calidad de video.

#### conecte los cables de componente mediante el adaptador de Video de componente a S-video Video de componente a VESAo bienmediante el adaptador de Video 00 6 6 10 11 de componente a VESA  $8a$ ⊏่า)) video de

# **Conexión VGA**

Si su dispositivo de video cuenta con una salida VGA de 15 patillas, enchufe un extremo del cable de la computadora al conectador VGA de su fuente de video. Este conectador puede estar etiquetado "To Monitor" (al monitor) en la fuente de video. Enchufe el otro extremo del cable en el conectador **Computer In** del proyector.

Para el audio, conecte los conectadores blanco y rojo del cable de audio y video en su dispositivo de video. Enchufe el conectador azul en el conectador **Audio In** del proyector.

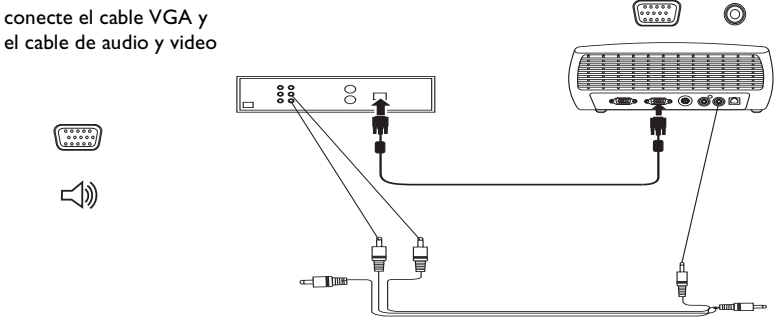

Conecte el cable de alimentación al conectador **Power** al costado del proyector y a un tomacorriente.

**NOTA**: Siempre utilice el cable de alimentación suministrado con el proyector.

conecte el cable de alimentación

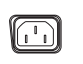

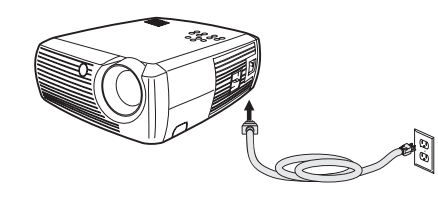

componente

a S-video

conecte el cable VGA y

# **Visualización de una imagen de video**

Retire la tapa del lente.

retire la tapa del lente

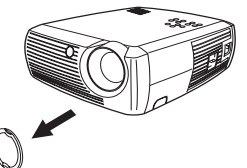

Mueva el interruptor **Power** al costado del proyector a la posición **On**.

El LED destella de color verde y se encienden los ventiladores. Cuando la lámpara se enciende, aparece la pantalla de inicio y el LED queda iluminado en color verde constante. Puede transcurrir aproximadamente un minuto hasta que la imagen logre el brillo completo.

 **¿No aparece la pantalla de inicio?** Obtenga ayuda en la [página](#page-20-0) 20.

Conecte y encienda el dispositivo de video.

La imagen del mismo debe aparecer en la pantalla de proyección. De lo contrario, presione el botón **Video** en el teclado numérico.

 **¿No aparece ninguna imagen?** Obtenga ayuda en la [página](#page-21-0) 21.

# **Ajuste de la imagen**

Ajuste la altura del proyector presionando el botón de desenganche para extender el pie.

Si es necesario, gire el pie nivelador ubicado en la parte posterior del proyector.

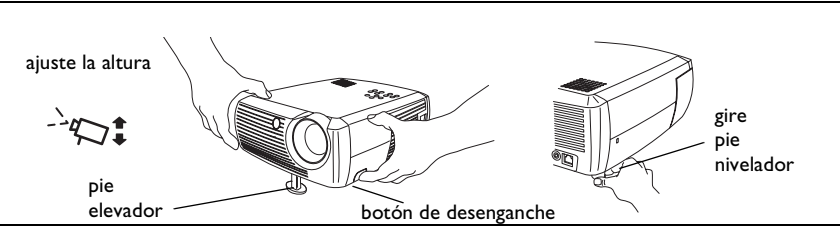

Posicione el proyector a la distancia deseada de la pantalla, a un ángulo de 90-grados respecto de la misma.

Consulte la tabla en la [página](#page-41-0) 41 para obtener una lista de tamaños de pantalla y distancias desde la pantalla.

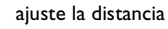

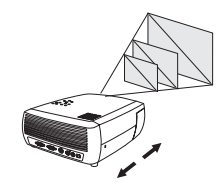

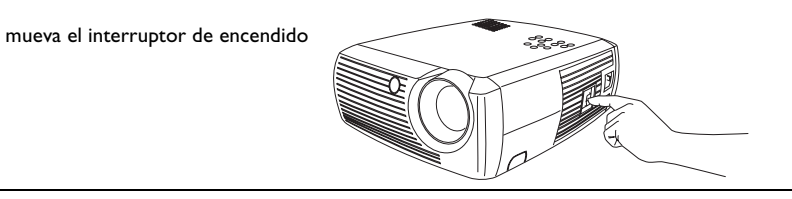

encienda el dispositivo de video

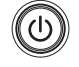

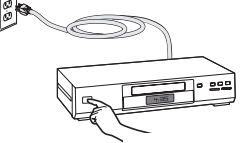

ajuste el aumento de lente y el foco

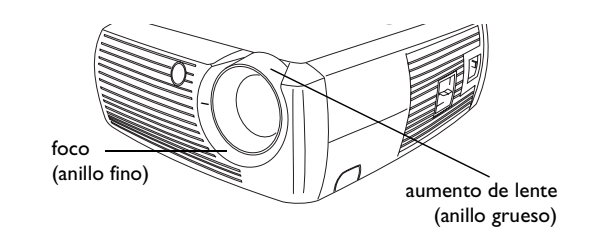

Si la imagen no es cuadrada, ajuste la corrección trapezoidal utilizando los botones del teclado numérico. Presione el botón **Keystone** superior para reducir la parte superior de la imagen. Presione el botón **Keystone** inferior para reducir la parte inferior.

ajuste la corrección trapezoidal

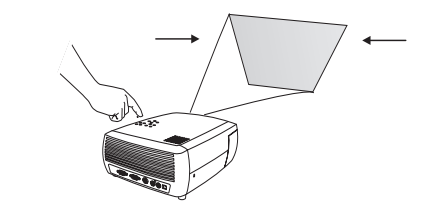

Ajuste el volumen con el teclado numérico. ajuste el volumen

Ajuste Contraste, Brillo, Color, Tinte o Aspecto Imagen en el menú Imagen. Consulte la [página](#page-32-0) 32 para obtener ayuda sobre los menús y estos ajustes.

En cuanto al Aspecto Imagen, tenga en cuenta que los reproductores de DVD se deben configurar en 16:9 para ver una imagen de mejor calidad. Para obtener más información acerca del Aspecto Imagen, consulte l[a página](#page-11-0) 11.

opciones de ajuste en el menú Imagen incluyendo el Aspecto imagen

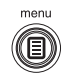

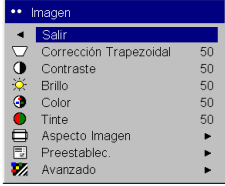

# <span id="page-19-0"></span>**Cómo parar el proyector**

El proyector muestra automáticamente un fondo de pantalla si no detecta una fuente activa durante 30 minutos. Este fondo de pantalla ayuda a preservar la vida útil del proyector. La imagen vuelve cuando se detecta una fuente activa o al presionar un botón del control remoto o el teclado numérico.

#### **Ahorro energía**

El proyector también cuenta con una función Ahorro energía que, al activarla, apaga automáticamente la lámpara si no se detecta ninguna fuente activa ni el usuario realiza interacciones con el proyector durante 20 minutos. Esta característica se encuentra apagada de manera predeterminada. Consulte la p[ágina](#page-35-0) 35.

#### **Cómo apagar el proyector**

Puede apagar el proyector simplemente moviendo el interruptor de encendido hacia la posición Off (apagado).

También puede presionar el botón Power del control remoto para apagar el proyector mientras está funcionando. Cuando se presiona el botón Power dos veces (una vez para iniciar el proceso de apagado del proyector y la segunda vez para verificar que desea apagarlo), la lámpara se apaga y el LED destella una luz verde durante un (1) minuto mientras los ventiladores continúan enfriando la lámpara. Mientras el LED está destellando en verde, el proyector no acepta ninguna entrada del teclado numérico ni el control remoto.

Cuando la lámpara se ha enfriado, el LED se enciende de color verde constante y los ventiladores disminuirán su velocidad al mínimo. Para apagar el proyector, mueva el interruptor de encendido a la posición Off.

**NOTA**: Una vez que se ha apagado el proyector, debe esperar un (1) minuto antes de encenderlo nuevamente. Esto permite que la lámpara se enfríe correctamente. Sin embargo, si se utilizó el control remoto para apagar el proyector, no es necesario que espere un minuto para encenderlo nuevamente.

# **Cómo solucionar problemas de configuración**

Si la imagen aparece correctamente en la pantalla, pase a la siguiente sección. De lo contrario, solucione el problema de configuración.

El LED en la parte superior del proyector indica el estado del mismo y puede ayudarle a solucionar problemas.

# **Tabla 1: Comportamiento y significado del LED**

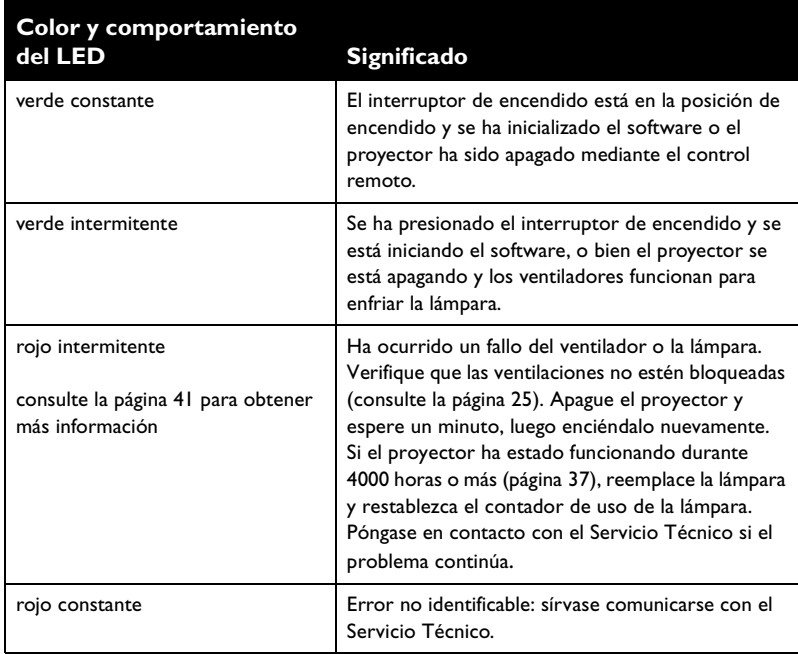

Las siguientes tablas muestran problemas comunes. En algunos casos, se proporciona más de una solución posible. Pruebe las soluciones en el orden en que se presentan. Cuando el problema se resuelva, omita las demás soluciones.

<span id="page-20-0"></span>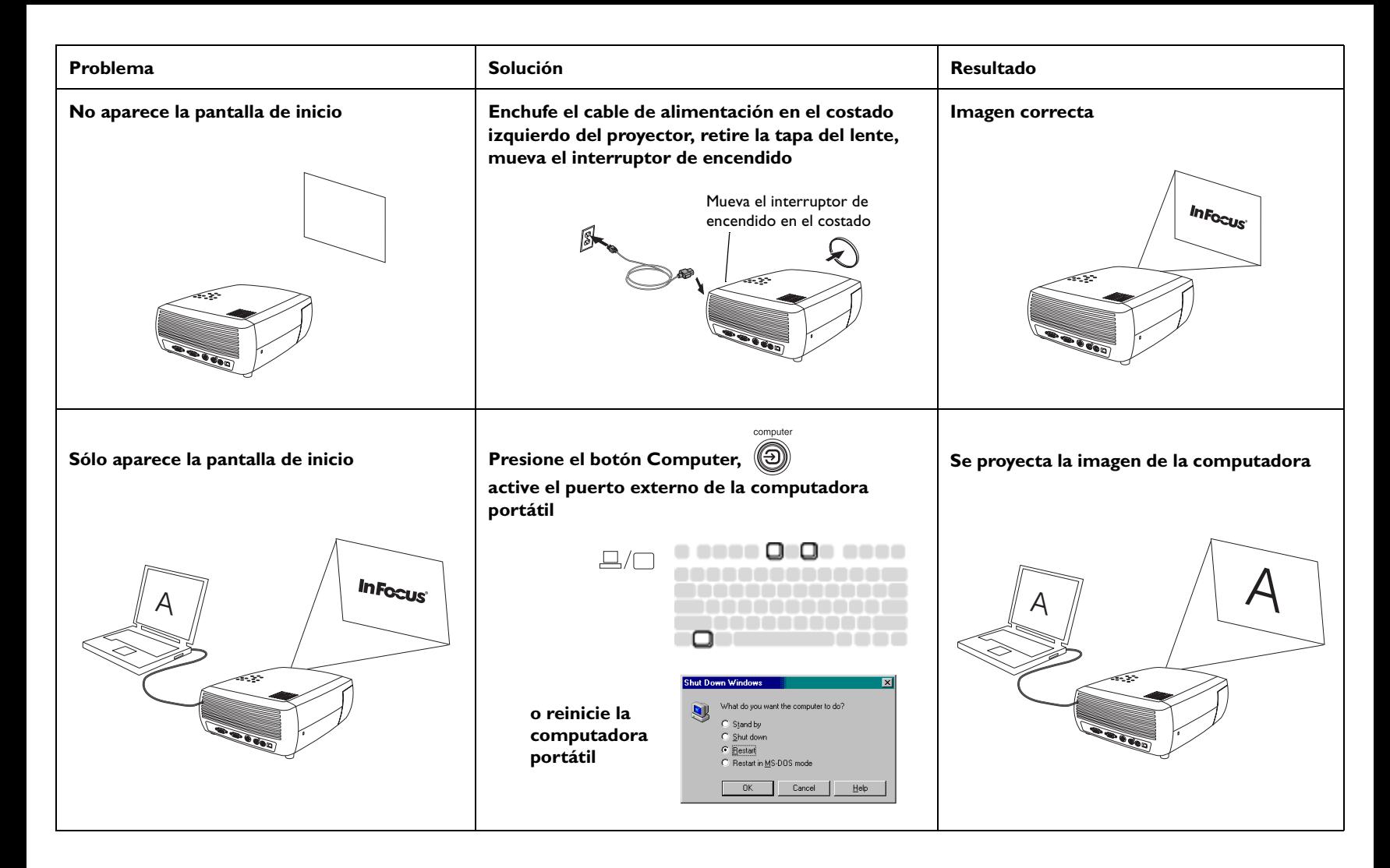

<span id="page-21-0"></span>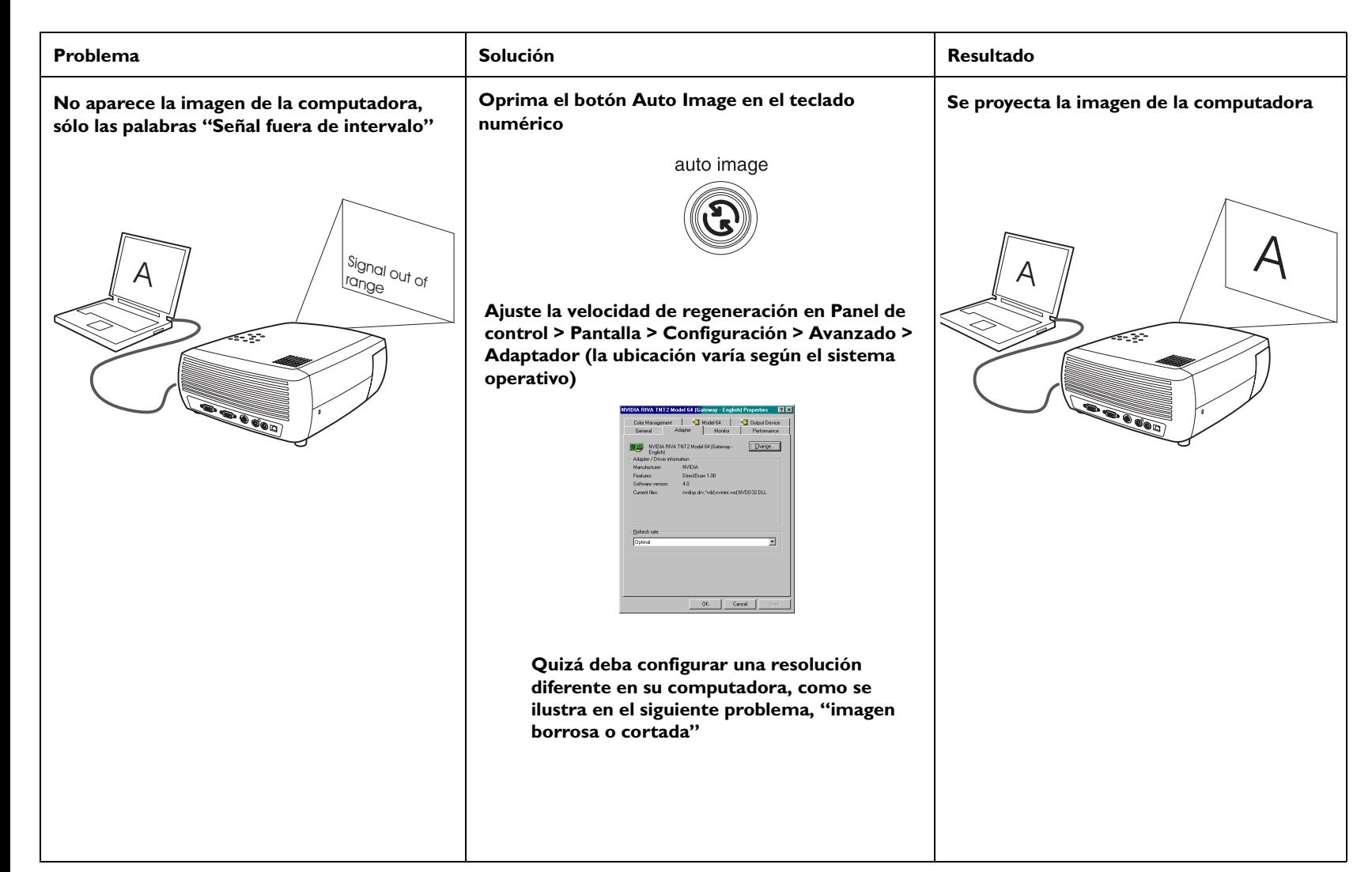

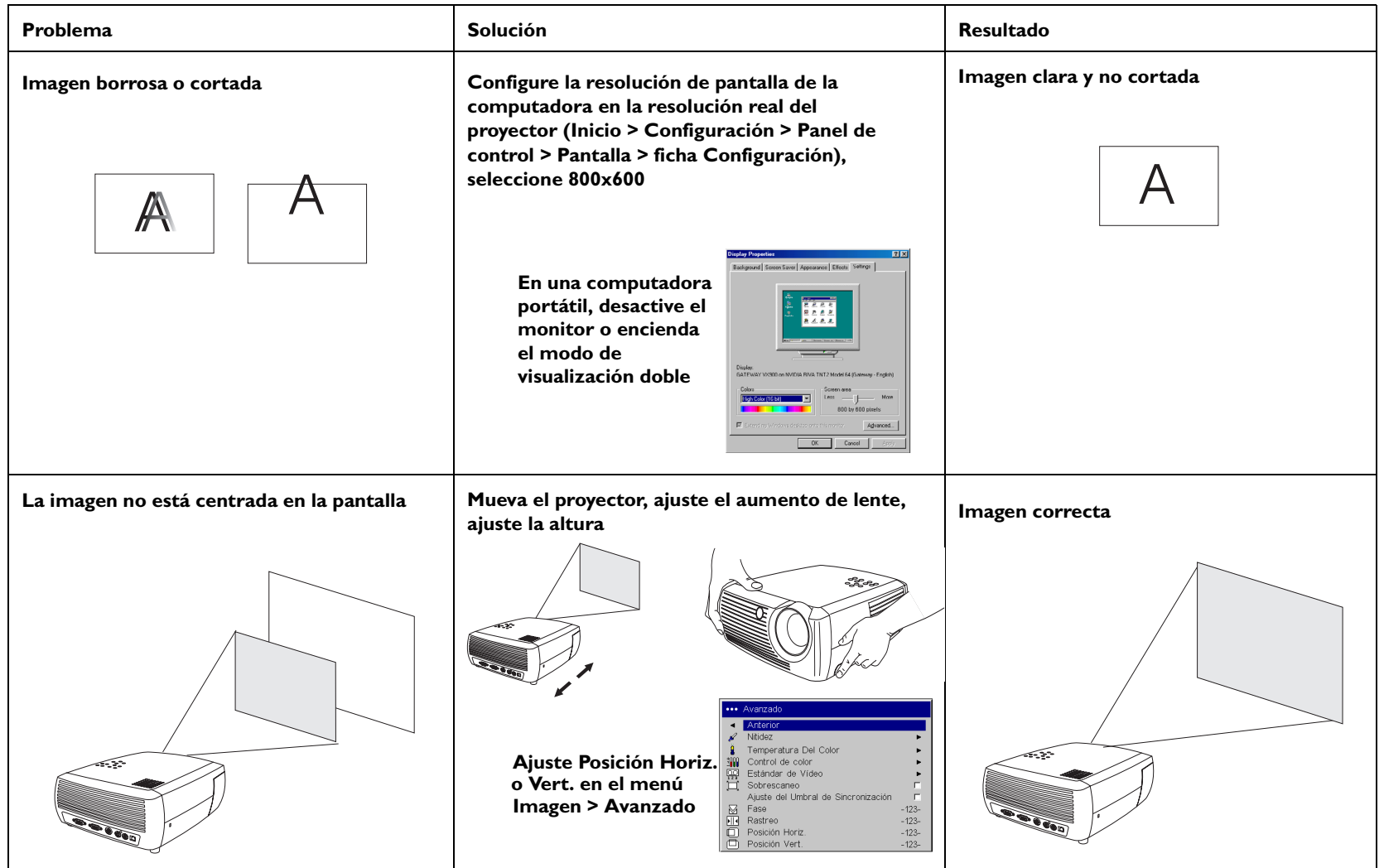

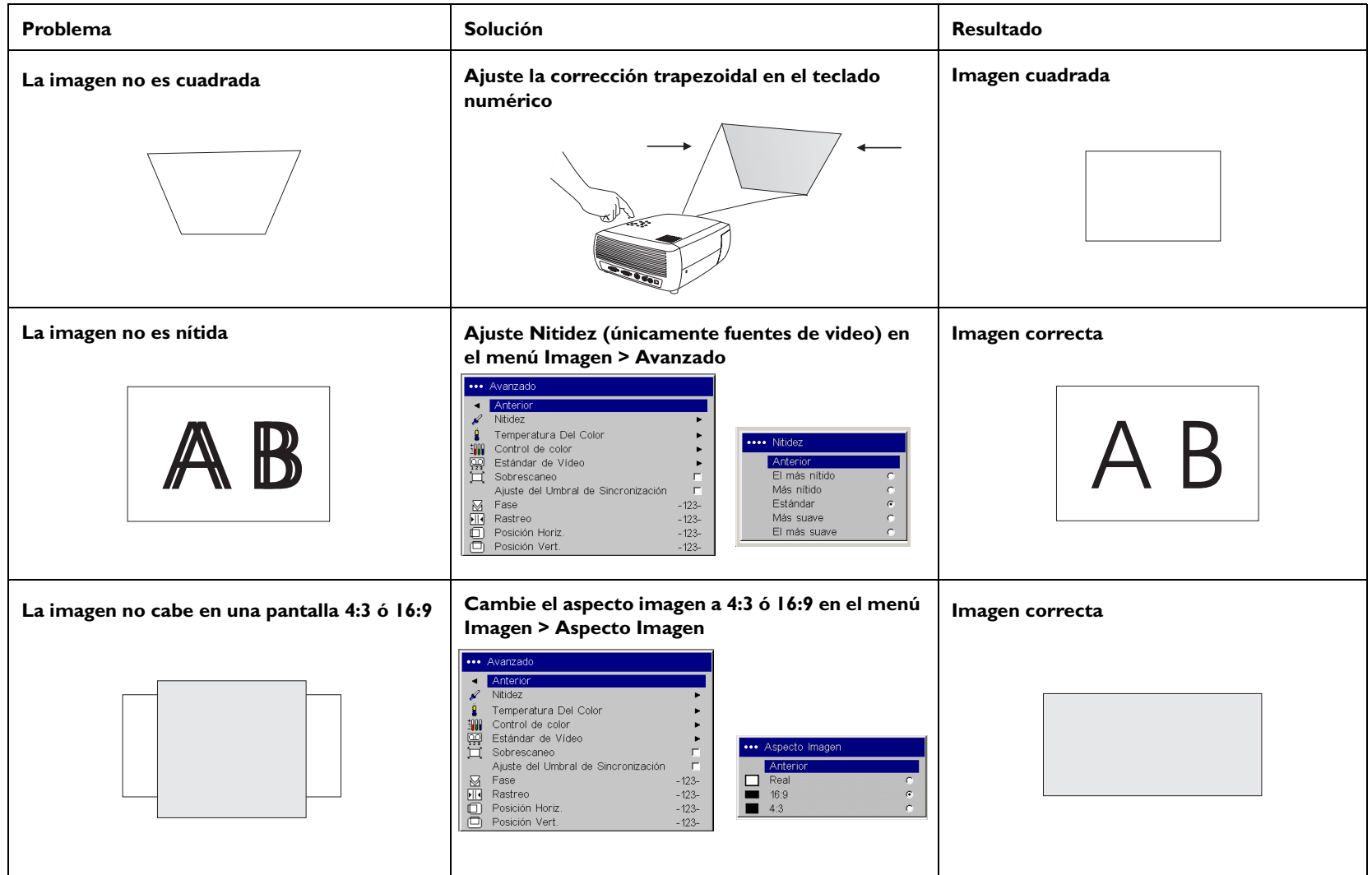

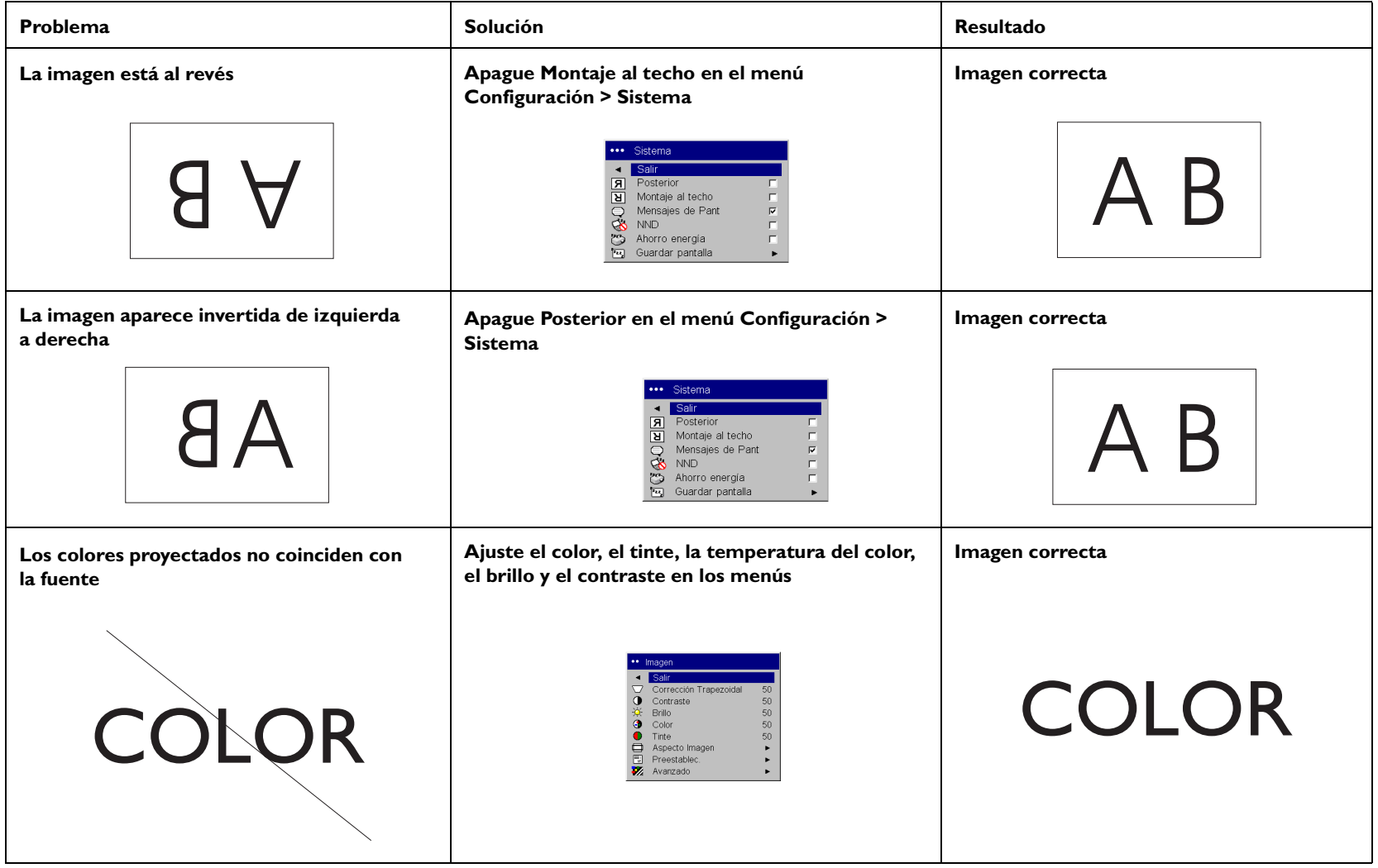

<span id="page-25-0"></span>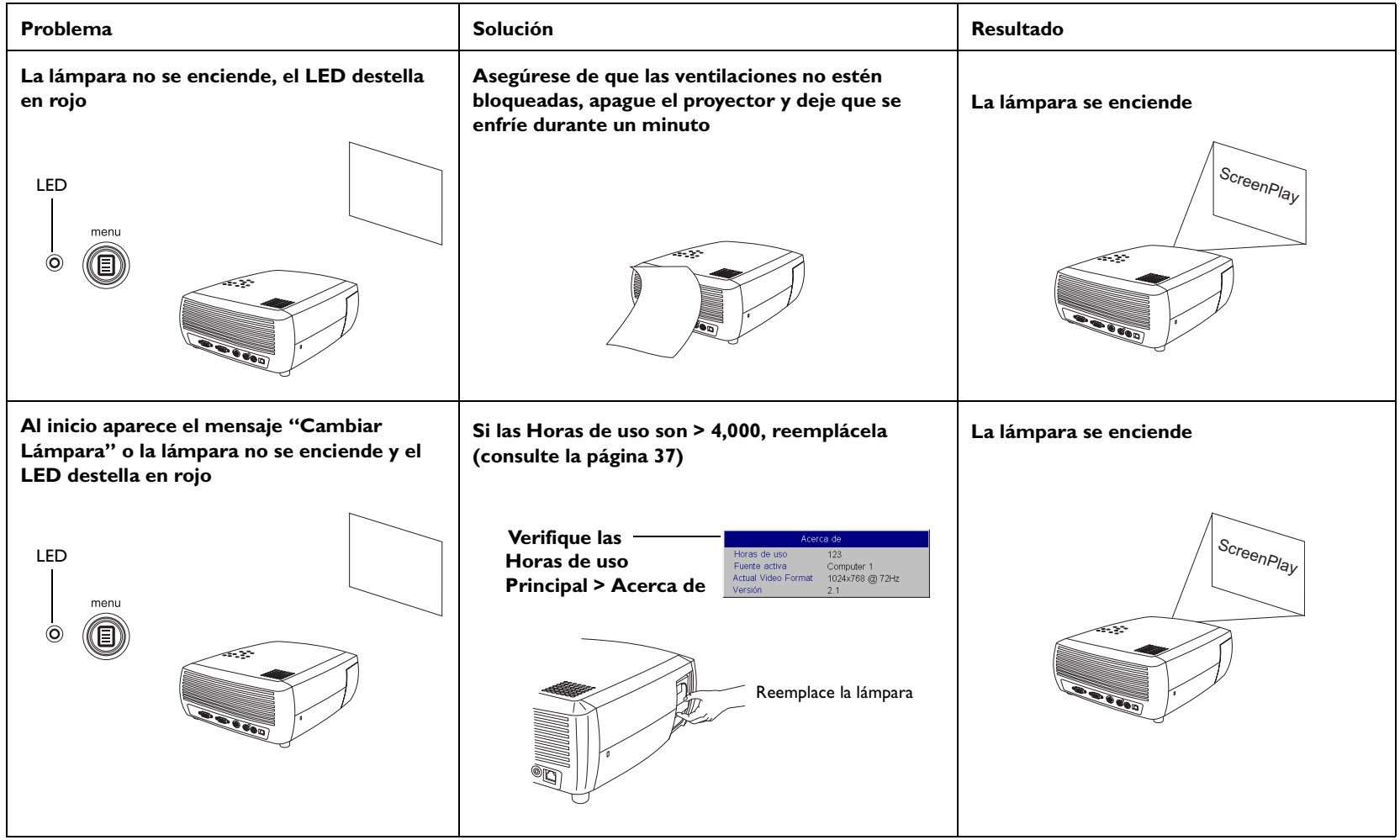

#### **¿Todavía necesita ayuda?**

Si necesita asistencia, llame al Servicio al cliente de InFocus directamente al **1-800-799-9911**. La asistencia técnica es gratuita entre las 6 a.m. y las 6 p.m. PST, de lunes a viernes. Además, está disponible en Norteamérica fuera del horario laboral y durante los fines de semana en el 1-888-592-6800.

O envíenos un mensaje de correo electrónico a **techsupport@infocus.com**.

En Europa, llame a InFocus en los Países Bajos al **+31 (0) 20 579 2820**.

En Asia, llame a InFocus en Singapur al **(65) 6334-9005**.

Este producto está respaldado por una garantía limitada de dos años (página 45). Puede adquirir un plan de garantía extendida de su distribuidor. Cuando envíe el proyector para reparación, recomendamos hacerlo en el material de embalaje original o solicitar a una compañía empacadora profesional que embale la unidad para su envío. Sírvase asegurar el envío por su valor total.

#### **Acerca de este proyector**

Cuando envíe el proyector para reparación, recomendamos hacerlo en el material de embalaje original o solicitar a una compañía empacadora profesional que embale la unidad para su envío. Sírvase asegurar el envío por su valor total.

# **Uso del control remoto**

El control remoto utiliza dos (2) baterías AAA suministradas. Las mismas se instalan fácilmente, deslizando la tapa en la parte posterior del control remoto, alineando los extremos + y – de las baterías, colocándolas en su lugar y volviendo a poner la tapa.

Para operar, apunte el control remoto hacia la pantalla de proyección o el proyector (no a la computadora o al dispositivo de video). El rango de operación óptima es de 0 a 9,14 m (30 pies).

Presione el botón **Menu** del control remoto para abrir el sistema de menús del proyector. Utilice los botones con flechas para navegar y el botón **Select** para seleccionar las características y ajustar valores en los menús. Consulte la p[ágina](#page-31-0) 31 para obtener más información sobre los menús.

El control remoto también tiene lo siguiente:

- • Botón **Power** para encender y apagar el proyector (consulte la [página](#page-19-0) 19 para obtener información de parada).
- • El botón de luz de fondo para iluminar los botones del control remoto en la oscuridad.
- •Botones **Brightness** y **Contrast** para ajustar la imagen.
- • Botón **Blank** para visualizar un fondo de pantalla en vez de la imagen actual (para cambiar el color de la pantalla, consulte l[a página](#page-36-0) 36).
- • Botones **Source** para cambiar entre las fuentes (para asignar una fuente en particular a un botón de fuente, consulte la [página](#page-35-0) 35) y un conmutador de fuentes.
- •Botón **Resize** para cambiar el Aspecto Imagen (consulte la [página](#page-32-0) 32).
- •**Auto Image** sincroniza el proyector con la fuente.
- • Botón **Preset** para restablecer configuraciones almacenadas (consulte la p[ágina](#page-33-0) 33).
- •Botón **Overscan** para eliminar el ruido en una imagen de video (página 34).

#### **Cómo solucionar problemas del control remoto**

- • Asegúrese de que las baterías estén cargadas e instaladas en la orientación correcta.
- • Asegúrese de apuntar el control remoto hacia el proyector o la pantalla, no hacia la computadora o el dispositivo de video, y de estar dentro del rango de 9,14 m (30 pies) del control remoto.

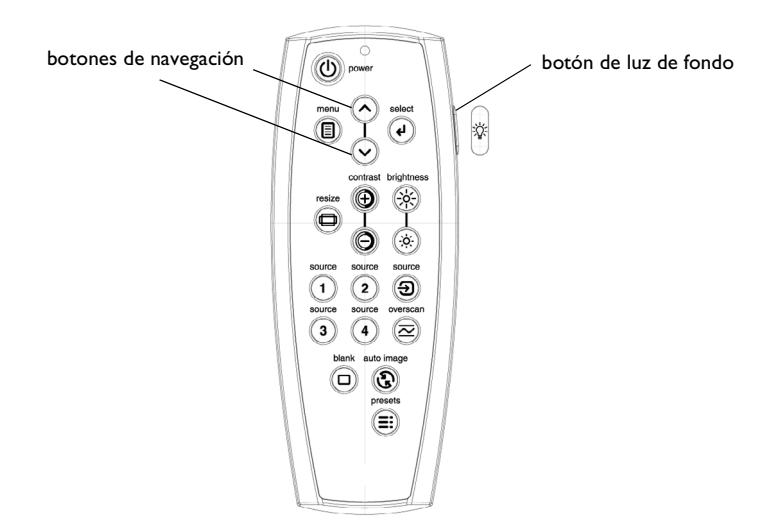

# **Uso del audio**

Para utilizar el altavoz del proyector, conecte la fuente al conectador **Audio In** del proyector.

Para ajustar el volumen, presione los botones **Volume** en el teclado numérico.

#### **Cómo solucionar problemas de audio**

Si no hay sonido, verifique lo siguiente:

- • Asegúrese de que el cable de audio opcional esté conectado. Visite **www.infocus.com/accessories** para ver los cables opcionales.
- • Asegúrese de que el volumen esté lo suficientemente alto. Presione el botón **Volume** en el teclado numérico.
- •Asegúrese de que esté activada la fuente correcta.
- •Ajuste la fuente de audio.
- • Si está reproduciendo un video, asegúrese de que la reproducción no se haya detenido.

# **Uso de los botones del teclado numérico**

La mayoría de los botones se describe en detalle en otras secciones, sin embargo, a continuación se incluye una descripción general de sus funciones:

**Menu**: abre los menús en la pantalla [\(página](#page-31-0) 31).

**Select** (selección): confirma las selecciones en los menús [\(página](#page-31-0) 31).

**Flechas hacia arriba/abajo**: se utilizan para navegar por los menús y ajustar las configuraciones en ellos [\(página](#page-31-0) 31).

**Auto Image**: sincroniza el proyector con la fuente.

**Presets** (Preestablec.): cambia entre las configuraciones de valores preestablecidos disponibles [\(página](#page-33-0) 33).

**Keystone**: ajusta la rectangularidad de la imagen [\(página](#page-8-0) 8).

**Volume**: ajusta el sonido (página 28).

**Video** y **Computer**: cambian la fuente activa.

conecte el cable de audio opcional

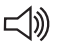

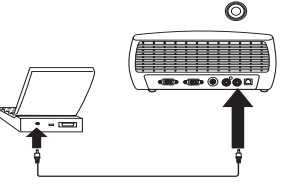

ajuste el volumen

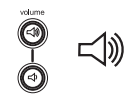

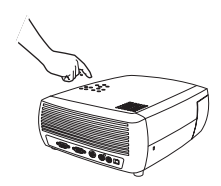

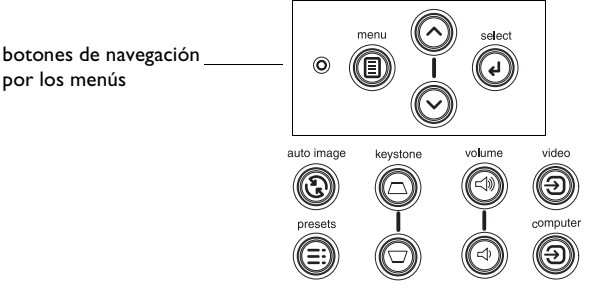

# **Optimización de imágenes de computadora**

Una vez que su computadora esté correctamente conectada y la imagen de la misma aparezca en la pantalla, puede optimizar dicha imagen utilizando los menús en pantalla. Para obtener información general sobre cómo utilizar los menús, consulte la [página](#page-31-0) 31.

- • Ajuste la Corrección Trapezoidal, el Contraste o el Brillo en el menú Imagen ([página](#page-32-0) 32).
- • Cambie el Aspecto imagen. Elija la opción que mejor se adapte a la fuente de entrada [\(página](#page-32-0) 32).
- •Ajuste la Temperatura del color en el menú Avanzado [\(página](#page-34-0) 34).
- • Ajuste la Fase, el Rastreo o la Posición Horiz. o Vert. en el menú Avanzado ([página](#page-34-0) 34).
- • Una vez que haya optimizado la imagen para una fuente particular, puede guardar las configuraciones utilizando Preestablec. Esto le permite volver a utilizar estas configuraciones más adelante [\(página](#page-33-0) 33).

# **Características de presentación**

Se proporcionan varias características para facilitar las presentaciones. A continuación se incluye una descripción general de las mismas; para obtener información más detallada, consulte la sección de menús.

- • El botón Blank del control remoto le permite mostrar un fondo de pantalla en lugar de la fuente activa. Puede elegir el color de esta pantalla ([página](#page-36-0) 36).
- • La opción Logo de inicio le permite cambiar la pantalla de inicio predeterminada a un fondo de pantalla o a una pantalla predeterminada ([página](#page-36-0) 36).
- • Ahorro energía se suministra para parar automáticamente el proyector transcurridos varios minutos de inactividad. Esto ayuda a preservar la vida útil de la lámpara [\(página](#page-35-0) 35).

# **Optimización de imágenes de video**

Una vez que su dispositivo de video está correctamente conectado y la imagen del mismo no aparezca en la pantalla, puede optimizar dicha imagen utilizando los menús en pantalla. Para obtener información general sobre cómo utilizar los menús, consulte la [página](#page-31-0) 31.

- • Ajuste la Corrección Trapezoidal, el Contraste, el Brillo, el Color o el Tinte en el menú Imagen [\(página](#page-32-0) 32).
- • Cambie el Aspecto Imagen. Elija la opción que mejor se adapte a la fuente de entrada [\(página](#page-32-0) 32).
- •Seleccione un ajuste de Nitidez [\(página](#page-34-0) 34).
- • Utilice el Control del color para ajustar la ganancia de los colores (página 34).
- •Ajuste la Temperatura del color. Seleccione un valor de la lista [\(página](#page-34-0) 34).
- •Encienda Sobrescaneo para eliminar el ruido alrededor del la imagen.

# **Personalización del proyector**

Puede personalizar el proyector para sus necesidades y configuraciones específicas. Consulte las páginas [página](#page-35-0) 35 a [página](#page-37-0) 37 para obtener detalles sobre estas características.

- • Para la proyección posterior, active el modo Posterior en el menú **Configuración > Sistema**.
- • Para la proyección desde montaje al techo, active el modo Montaje al techo en el menú **Configuración > Sistema**.
- • Especifique qué fuente verifica primero el proyector para detectar video activo durante el encendido.
- •Encienda y apague los mensajes en pantalla del proyector.
- •Encienda las características de ahorro de energía.
- •Especifique los colores del fondo de pantalla y los logos de inicio.
- •Especifique el idioma de visualización de los menús.
- •Guarde la configuración de la fuente activa como un valor preestablecido.

# <span id="page-31-0"></span>**Uso de los menús**

Para abrir los menús, oprima el botón **Menu** en el teclado numérico o en el control remoto. (Los menús se cierran automáticamente después de 60 segundos si no se oprime ningún botón.) Aparece el menú Principal. Utilice los botones de flecha para desplazarse hacia arriba y hacia abajo y seleccionar el submenú deseado, luego presione el botón **Select**.

Para cambiar la configuración de un menú, selecciónelo, presione **Select**, utilice las flechas hacia arriba y hacia abajo para ajustar el valor, seleccione una opción utilizando los botones de opción o bien encienda o apague la característica utilizando las casillas de verificación. Presione **Select** para confirmar los cambios. Utilice las flechas para navegar hasta otra configuración. Una vez que haya finalizado los ajustes, navegue hasta **Anterior**, presiónelo y vaya al menú precedente; presione el botón **Menu** en cualquier momento para cerrar los menús.

El nombre del menú está precedido por un o más puntos. La cantidad de puntos indica el nivel del menú, que varía de uno (el menú Principal) a cuatro (los menús más anidados).

Los menús están agrupados por uso:

- •El menú Imagen proporciona ajustes de imagen.
- • El menú Configuración proporciona ajustes de configuración que no se cambian con frecuencia.
- • El menú Acerca de proporciona información de sólo lectura acerca del proyector y la fuente.

Ciertos elementos del menú pueden no estar visibles o pueden estar sombreados según la fuente en particular que se está conectando. Por ejemplo, Nitidez sólo está disponible para fuentes de video y no está visible al activar una fuente de computadora. Las opciones del menú están sombreadas sólo si la fuente se selecciona pero no existe señal presente. Por ejemplo, si el proyector se fija en una fuente de video pero la fuente (por ejemplo, un reproductor de DVD) se apaga, las opciones del menú de video se sombrearán.

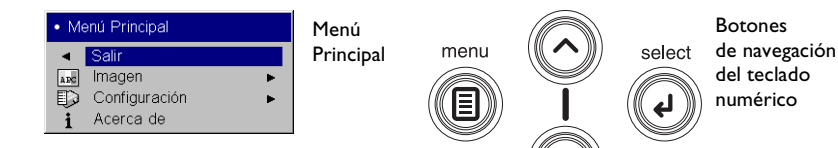

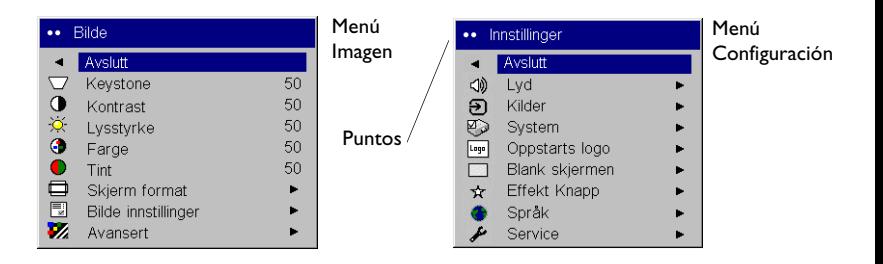

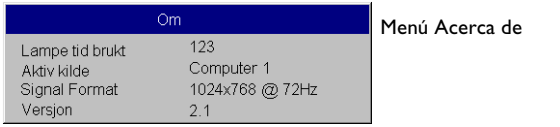

# <span id="page-32-0"></span>**Menú Imagen**

Para ajustar las siguientes configuraciones, seleccione la configuración, presione **Select**, utilice las teclas hacia arriba y hacia abajo para ajustar los valores y presione **Select** nuevamente para confirmar los cambios.

**Corrección Trapezoidal**: ajusta la imagen verticalmente y hace una imagen más cuadrada. También puede ajustar la corrección trapezoidal desde el teclado numérico.

**Contraste**: controla el grado de diferencia entre las partes más claras y más oscuras de la imagen, y cambia la cantidad de negro y blanco de ésta.

**Brillo**: cambia la intensidad de la imagen.

**Color**: ajusta una imagen de video de blanco y negro a color totalmente saturado. La configuración de color sólo se aplica a fuentes de video.

**Tinte**: ajusta el balance de color rojo-verde de la imagen en imágenes de video NTSC. La configuración de tinte sólo se aplica a fuentes de video NTSC.

**Aspecto Imagen**: el aspecto imagen es la proporción del ancho de la imagen con respecto a su altura. Las pantallas de televisión son generalmente 4:3. La televisión de alta definición (HDTV) y la mayoría de los reproductores de disco digital (DVD) son 16:9. El valor predeterminado es 16:9.

Seleccione Real para ver la entrada sin modificaciones ni reajustes de tamaño del proyector. Seleccione 16:9 para ver discos de video digital en pantalla ancha mejorada.

Para obtener más información acerca del Aspecto Imagen, consulte l[a página](#page-11-0) 11.

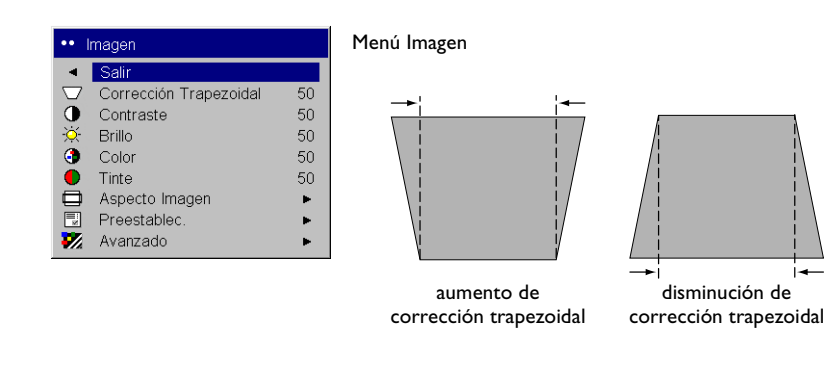

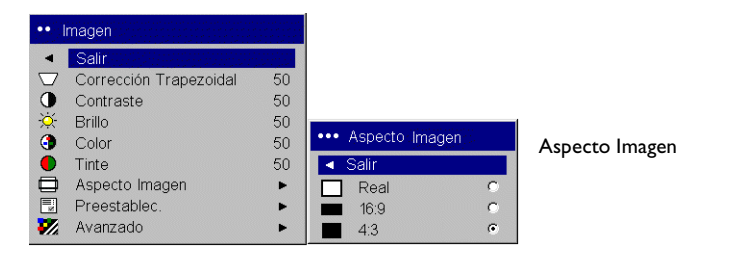

<span id="page-33-0"></span>**Preestablec.**: Los preestablecidos le muestran configuraciones de intensidad preestablecidas optimizadas para la entrada de la fuente. Puede seleccionar una configuración preestablecida que ha sido específicamente hecha tanto para modo de presentación, película y vídeo. (La entrada de película es material originalmente capturado con una cámara de cine, como una película; la entrada de video es material originalmente capturado con una cámara de video, como un programa de televisión o un evento deportivo). Sus preferencias en cuanto a la visualización pueden variar. Recorra las opciones de configuraciones de intensidad preestablecidas y elija la que más le guste.

**Preestablec.**: Los preestablecidos son definibles por el usuario. Puede utilizar el valor preestablecido como punto de partida y personalizar las configuraciones para cada fuente. Las configuraciones que personalice se guardan en el valor preestablecido de cada fuente. Para restablecer los valores predeterminados, elija Rest. de fábrica en el menú **Configuración > Servicio** ([página](#page-36-0) 36).

Para configurar un valor preestablecido para la fuente actual, ajuste la imagen, seleccione Guar Usu en el menú Preestablec. y luego Sí. Puede volver a utilizar esta configuración en el futuro seleccionando Usuario 1.

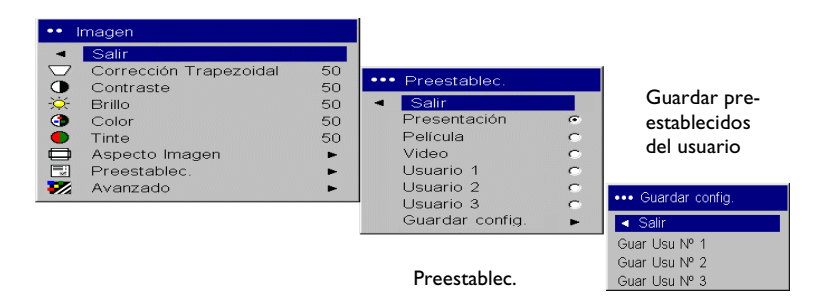

#### <span id="page-34-0"></span>**Menú Avanzado**

**Nitidez**: (fuentes de video únicamente) cambia al claridad de los bordes de una imagen de video. Seleccione un ajuste de nitidez.

**Temperatura Del Color**: cambia la intensidad de los colores.

**Control del color**: permite que usted ajuste individualmente el aumento (calor relativo del color) para que haya colores rojos, verdes, y azules.

**Estándar de Video**: cuando se configura en Auto, el proyector intenta seleccionar el estándar de video automáticamente, según la señal de entrada que reciba. (Las opciones de estándar de video varían según la región.) Si el proyector no logra detectar el estándar correcto, los colores no se verán bien o la imagen parecerá "rota". Si esto sucede, seleccione manualmente un estándar de video eligiendo NTSC, PAL o SECAM del menú **Estándar de Video**.

**Sobrescaneo**: (fuentes de video únicamente) elimina el ruido alrededor de la imagen de video.

**Ajuste del Umbral de sincronización**: Si el dispositivo de hardware no se encuentra sincronizado apropiadamente, seleccione esta opción para permitirle sincronizarse al conectarse al proyector.

Las siguientes cuatro (4) opciones son sólo para fuentes de computadora.

**Fase**: ajusta la fase horizontal de una fuente de computadora.

**Rastreo**: ajusta el rastreo vertical de una fuente de computadora.

**Posición Horiz./Vert.**: ajusta la posición de una fuente de computadora.

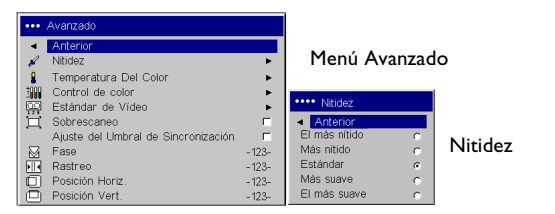

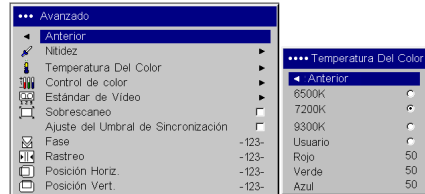

Temperatura del color

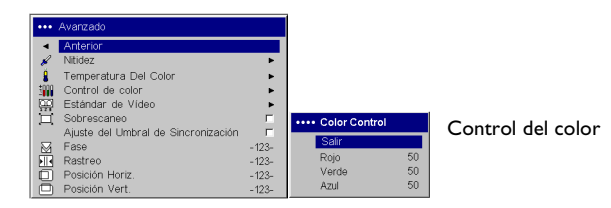

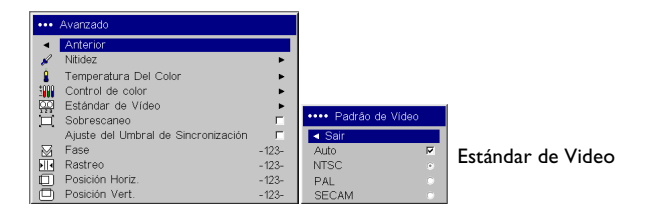

# <span id="page-35-0"></span>**Menú Configuración**

**Audio**: permite ajustar el volumen de los altavoces internos. Los ajustes también se pueden realizar desde el teclado numérico del proyector.

• Configuración Menú Configuración  $\blacksquare$  Salir **<br/>O** Audio Audio\*\*\* Audio 9Đ Fuentes Salir Sistema Logo Logo de inicio **Q**<sub>d</sub> Volumen 50  $\overline{r}$ Fondo de Pant. k, Tecla de efecto ☆ ь Idioma × Servicio Þ.

**Fuentes**: Cuando la función Fuente automát. está activada, la función **Fuente habilitada** indica qué fuentes intenta proyectar el aparato. Puede utilizar la función Fuente habilitada para eliminar ciertas fuentes de la búsqueda y así acelerarla. Por defecto, se verifican las casillas marcadas para todas las fuentes. Desactive la casilla de una fuente para eliminarla de la búsqueda.

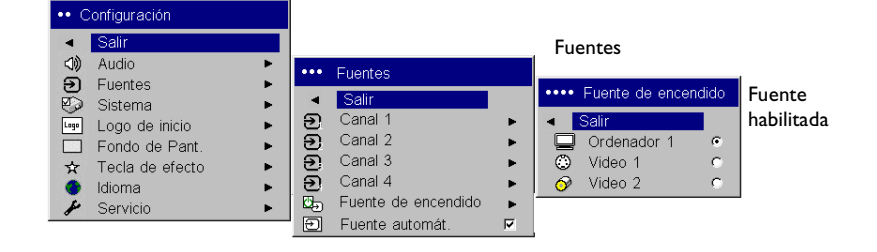

**Sistema**: **Posterior** invierte la imagen para que pueda proyectarla desde atrás de una pantalla traslúcida. **Montaje al techo** da vuelta la imagen para su proyección desde un montaje al techo. **Mensajes de Pant.** muestra los mensajes de estado (como "Buscando" o "Silenciar") en la esquina inferior izquierda de la pantalla. **NND** evita que su computadora digital portátil vaya al modo Guardar pantalla si el cable USB está conectado. **Ahorro energía** apaga automáticamente la lámpara si no se detecta ninguna señal durante 20 minutos. Después de 10 minutos adicionales sin ninguna señal, el proyector se detiene y se puede apagar. Si se recibe una señal activa antes de que el proyector se apague, se mostrará la imagen.

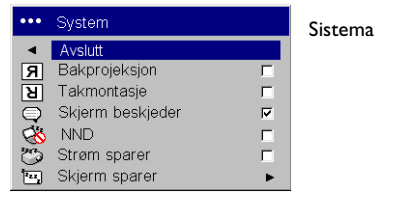

<span id="page-36-0"></span>**Logo de inicio**: le permite mostrar un fondo de pantalla en lugar de utilizar la pantalla predeterminada de inicio y cuando no se detecta una fuente.

**Fondo de Pant.**: determina qué color se muestra al presionar el botón Blank en el control remoto.

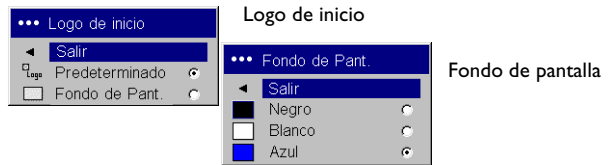

**Idioma**: le permite seleccionar un idioma para la visualización en pantalla.

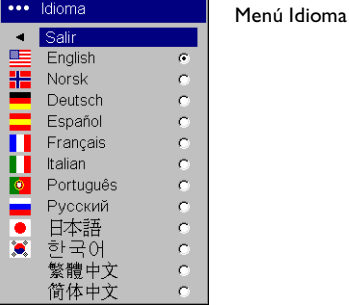

**Servicio**: Para utilizar estas características, selecciónelas y presione **Select**.

**Rest. de fábrica** restablece todas las configuraciones a su valor predeterminado.

**Código de Servicio**: para uso exclusivo de personal autorizado.

**Acerca de**: proporciona información acerca del proyector y la fuente activa. Mostrar el cuadro Acerca de es la acción predeterminada asignada al botón Effect.

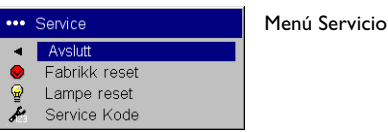

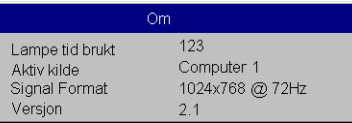

Menú Acerca de

# <span id="page-37-0"></span>**Mantenimiento**

# **Limpieza del lente**

- **1** Aplique un limpiador de lentes de cámara no abrasivo a un paño suave y seco.
	- Evite utilizar una cantidad excesiva de limpiador, no aplique el mismo directamente sobre el lente. Los limpiadores abrasivos, los solventes y otros químicos similares pueden rayar el lente.
- **2** Pase el paño suavemente sobre el lente con movimientos circulares. Si no va a utilizar el proyector inmediatamente, vuelva a colocar la tapa del lente.

# **Reemplazo de la lámpara de proyección**

El contador de Horas de uso en el menú Acerca de cuenta el número de horas que la lámpara ha estado en uso. Después de 3980 horas, el mensaje "Cambiar Lámpara" aparece en la pantalla al inicio. Si se excede la duración máxima de 4000 horas, la lámpara no encenderá. En dicho caso, después de reemplazar la lámpara debe restablecer las horas de uso presionando simultáneamente los botones **Volume** en el teclado numérico y manteniéndolos presionados durante 10 segundos.

**NOTA**: Puede pedir nuevos portalámpara a su distribuidor. Consulte la ["Accesorios" en la página](#page-40-0) 40 para obtener más información. Sólo utilice una lámpara de repuesto del mismo tipo y clasificación que la lámpara original.

- **1** Apague el proyector y desenchufe el cable de alimentación.
- **2** Espere 30 minutos para que el proyector se enfríe completamente.
- **3** Coloque el proyector de costado de modo que la puerta de la lámpara esté frente a usted. Utilizando un destornillador plano, afloje la puerta de la lámpara posicionando la punta del destornillador en el espacio entre la parte superior de la puerta de la lámpara y el proyector.

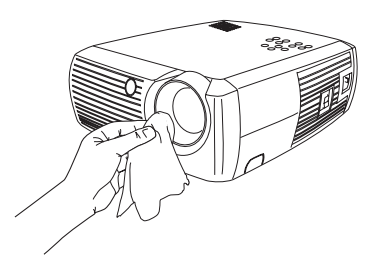

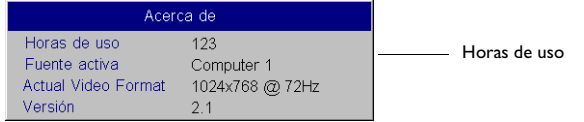

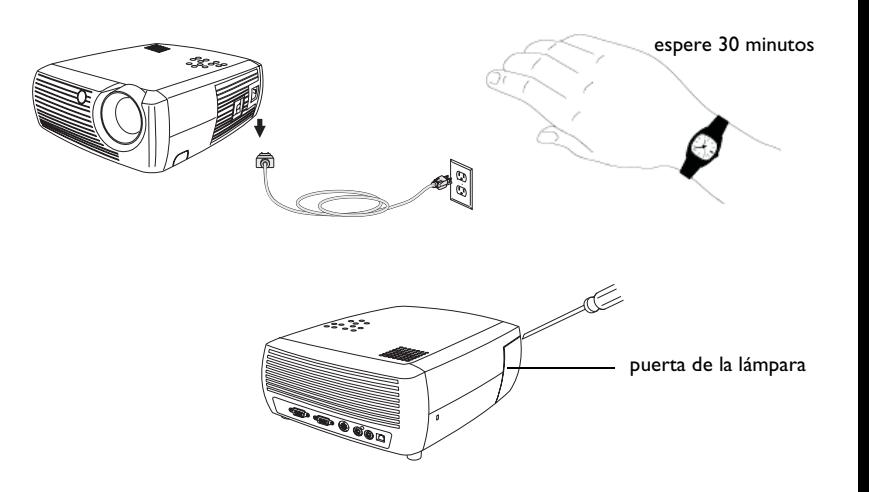

- **4** Afloje los dos tornillos imperdibles que sujetan el portalámpara al proyector.
- **5** Separe el conectador de la lámpara oprimiendo la lengüeta de seguridad del conectador y tirando suavemente de ella.

#### **ADVERTENCIA**:

Para evitar quemaduras, deje que el proyector se enfríe durante al menos 30 minutos antes de reemplazar la lámpara*.*

¡No deje caer el portalámpara ni toque la bombilla de cristal! El vidrio se puede romper y provocar lesiones*.*

Tenga mucho cuidado al quitar el portalámpara. En el caso improbable de que la lámpara se rompa, se pueden generar fragmentos pequeños de cristal. El portalámpara está diseñado para contener dichos fragmentos, pero nunca está de más tener precaución al quitarlo.

- **6** Retire el portalámpara cuidadosamente. Deseche la lámpara de acuerdo con las normas ambientales vigentes.
- **7** Instale el portalámpara con la nueva lámpara y ajuste los tornillos.
- **8** Vuelva a colocar el conectador de la lámpara al proyector. La lengüeta de seguridad debe trabarse cuando el conectador esté totalmente enchufado.
- **9** Vuelva a colocar la puerta de la lámpara.
- **10** Enchufe el cable de alimentación y mueva el interruptor **Power** para encender nuevamente el proyector.

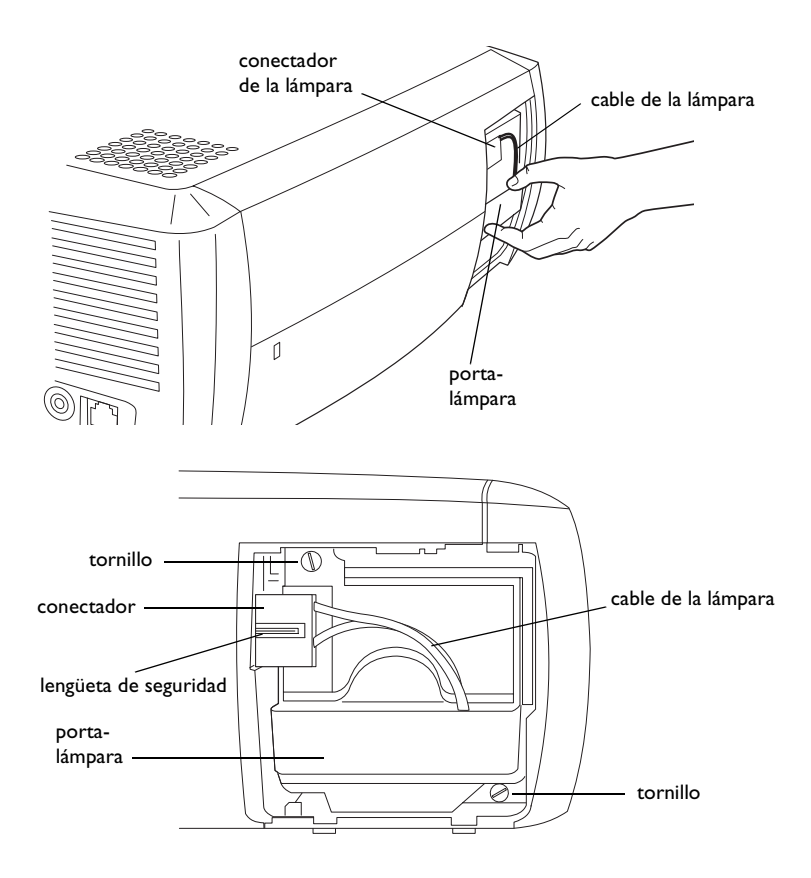

# **Limpieza de las pantallas del portalámpara**

En ambientes sucios o polvorosos, las dos pantallas del filtro de polvo en el portalámpara pueden taparse, causando altas temperaturas y fallas prematuras de la lámpara. Una mantenimiento regular para eliminar el polvo de las pantallas disminuye la temperatura de operación de la lámpara y prolonga su vida útil. Para aumentar al máximo la vida útil de la lámpara, debe limpiar la pantalla cada 250 horas.

- **1** Retire el portalámpara.
- **2** Examine las pantallas para filtrar el polvo del portalámpara. Si es necesario, utilice una aspiradora en baja potencia para limpiar las pantallas. Tenga cuidado de no alterar ningún componente interno al limpiar las pantallas.
- **3** Vuelva a colocar el portalámpara y la puerta de la lámpara.

# **Uso de la traba de seguridad**

El proyector tiene una traba de seguridad para utilizar con Sistema de bloqueo de cable para PC Guardian. Si tiene un sistema de traba del cable de PC Guardian, consulte la información que vino con la traba para obtener instrucciones sobre cómo utilizarla.

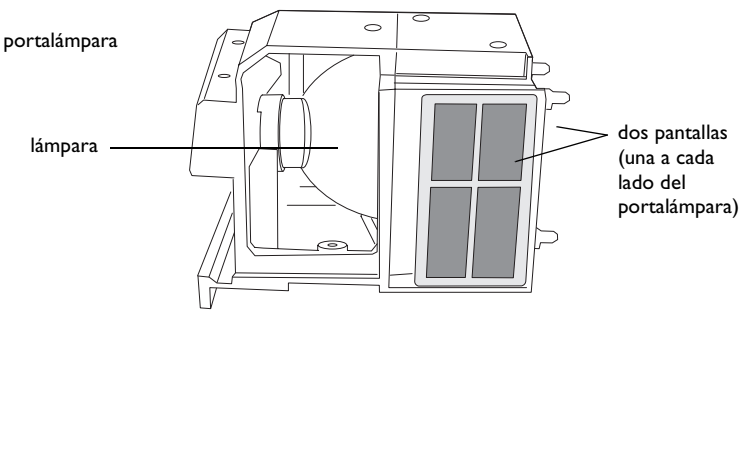

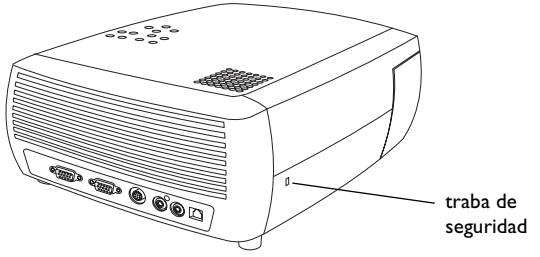

# <span id="page-40-0"></span>**Apéndice**

## **Especificaciones**

# **Temperatura Operativa** 50 a 104ºF (10 a 40ºC) a nivel del mar 50 a 95ºF (10 a 35ºC) a 10.000 pies (3.048 metros) No operativa  $-4$  a  $140^{\circ}F$  (-20 a  $60^{\circ}C$ ) **Altitud** Operativa 0 a 3.048 metros (10.000 pies) No operativa 0 a 6.096 metros (20.000 pies) **Humedad Operativa** 10% a 95% de humedad relativa, sin condensaciónNo operativa 10% a 90% de humedad relativa, sin condensación**Dimensiones** 318 x 249 x 114 mm (12,5 x 9,8 x 4,49 pulg.) **Peso** 3,1 kg (6,8 libras) sin embalar **Óptica** Rango del foco  $1,5 - 10$  m  $(4,9 - 32,8$  pies) **Tipo de lámpara** Lámpara SHP CC de 150 vatios

**Requerimientos de alimentación** 100– 120/200– 240 3/2A 50/60Hz

# **Accesorios**

#### **Accesorios estándar**

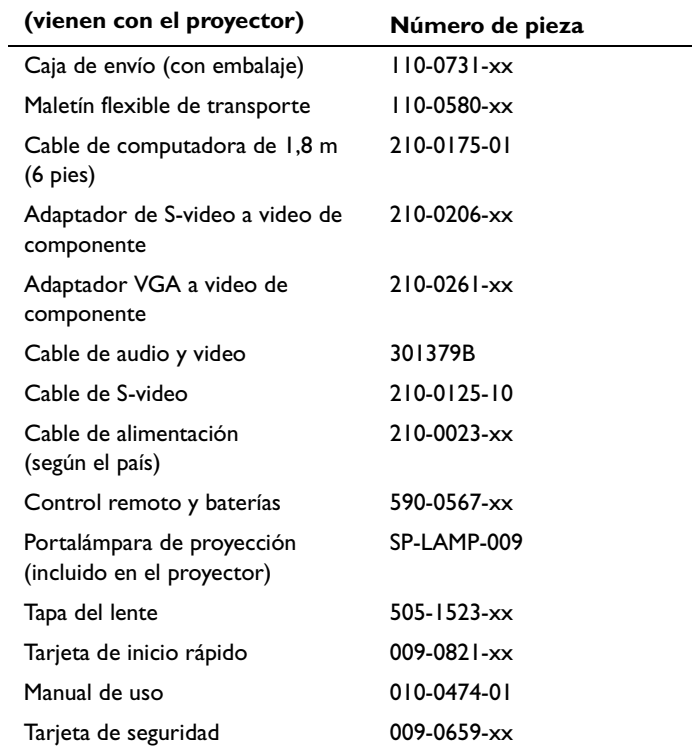

**NOTA**: Utilice accesorios aprobados únicamente.

*Tabla 2: Rango de distancia a la pantalla para un tamaño de pantalla determinado en el proyector*

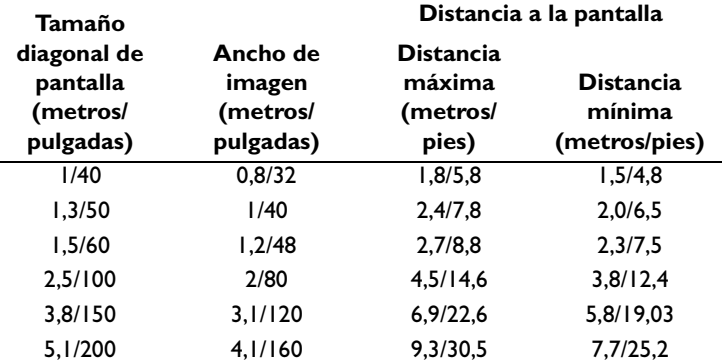

# <span id="page-41-0"></span>**Tamaño de la imagen proyectada Comportamiento del LED rojo y errores del proyector**

Si el proyector no está funcionando adecuadamente y el LED destella de color rojo, consulte la **Tabla 3** para determinar la causa posible. Hay pausas de dos segundos entre los ciclos de destello.

#### **Tabla 3:**

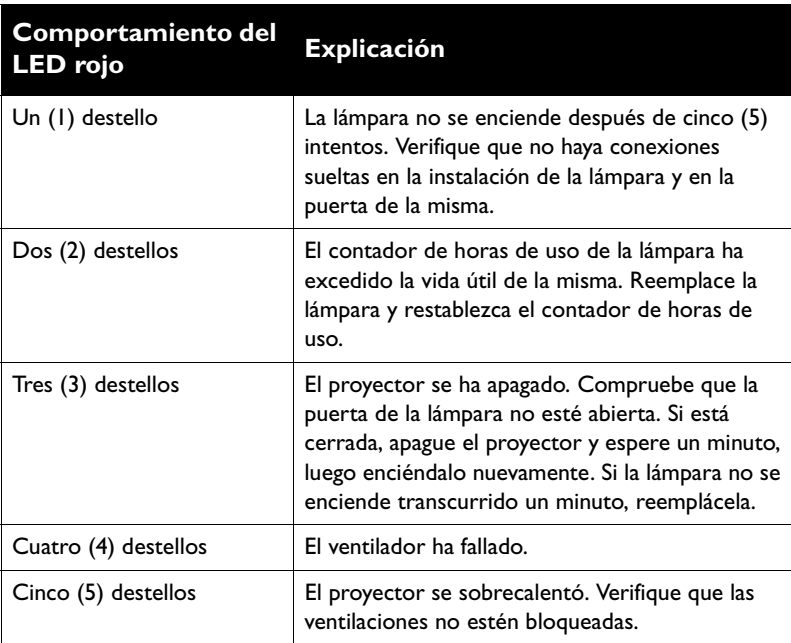

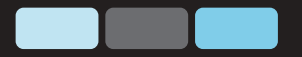

# ScreenPlayi<br>4800

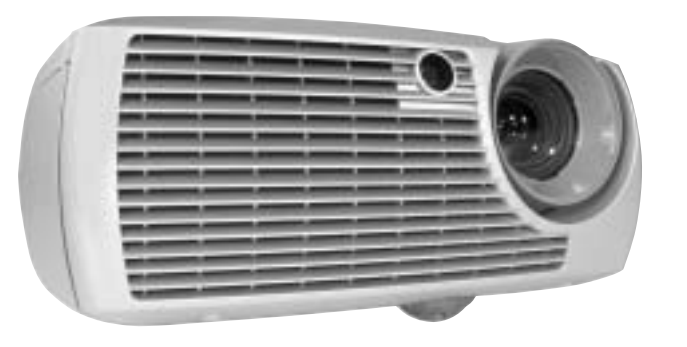

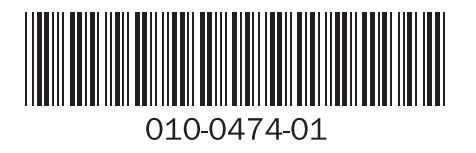

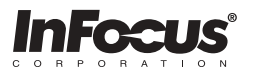

InFocus Corporation In the Americas:27700B SW Parkway Avenue Wilsonville, Oregon 97070-9215 1-800-294-6400 • 503-685-8888 Fax: 503-685-8887http://www.infocus.com

In Europe:<br>InFocus International B.V. InFocus International B.V.<br>Strawinskylaan 585<br>1077 XX Amsterdam<br>The Netherlands<br>Phone: (31) 20 5792000<br>Fax: (31) 20 5792999<br>In Asia:<br>238A Thomson Road<br>#18-01/04 Novena Square<br>Singapore 307684<br>Telephone: (65) 6334-9005<br>Fax:

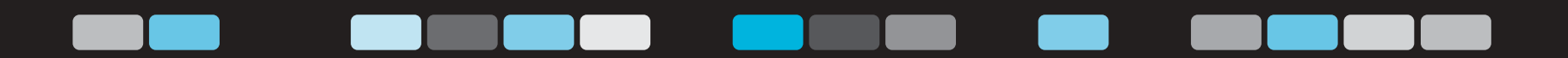